(O) informa markets

# **HOFEX 2021 展前線上活動 HOFEX CONNECT** 線上商貿配對通往無盡商機  $6 - 8 / 7 / 2021$

**買家平台使用指引**

WWW.hofex.com/connect **R後更新: 2021年6月21日** 

Information Classification: General

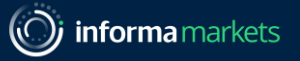

## **HOFEX Connect | 6-8/7/2021** 線上商貿配對 通往無盡商機

繼3月成功亮相後,HOFEX Connect 將於**2021年7月6至8日**再度登場,並為即將回歸的實體展進行預熱!HOFEX Connect是一站式線上商貿配對平台,助您輕鬆與全球供應商進行配對,創造高效及高質的商業機會。活動吸引來自 也界各地及餐飲品牌參與。 您可於網上瀏覽詳細的公司及產品資訊,輕鬆篩選並約見參展商,安坐家中便能進行採 購!

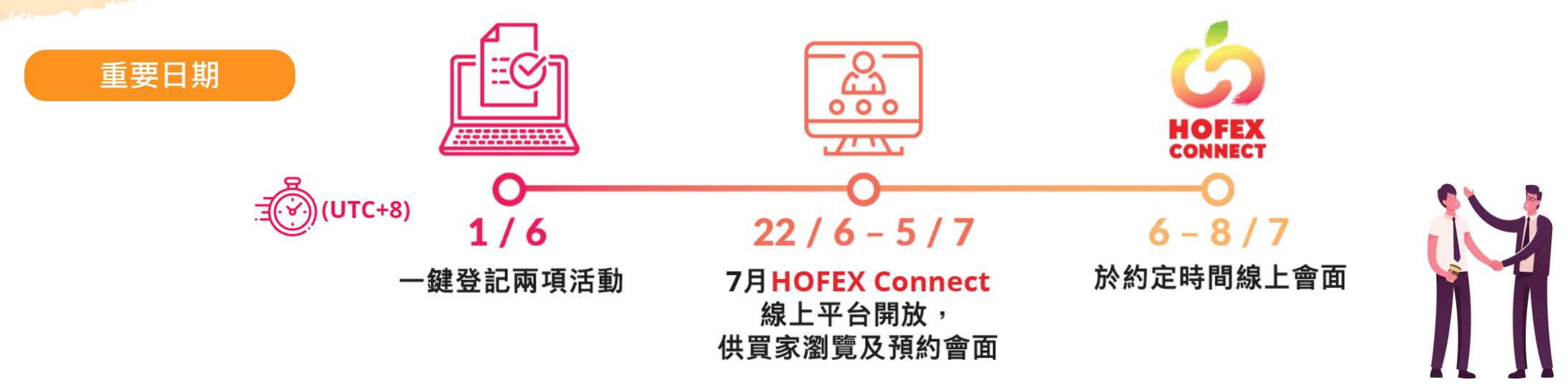

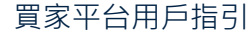

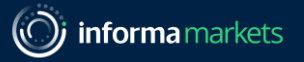

**HOFEX**<br>CONNECT

3

**目錄**

#### **瀏覽主畫面**

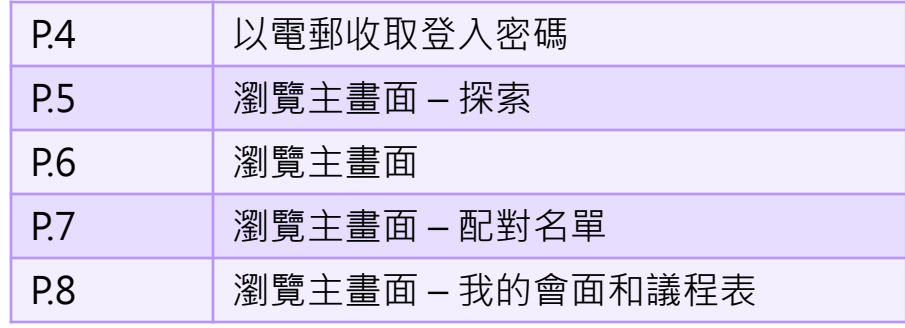

#### **完成個人檔案**

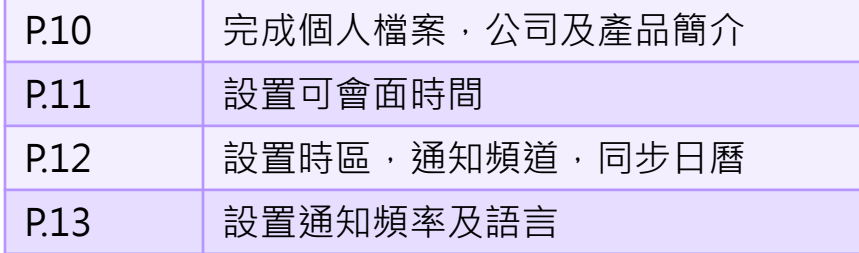

#### **預覽名單及預約會面**

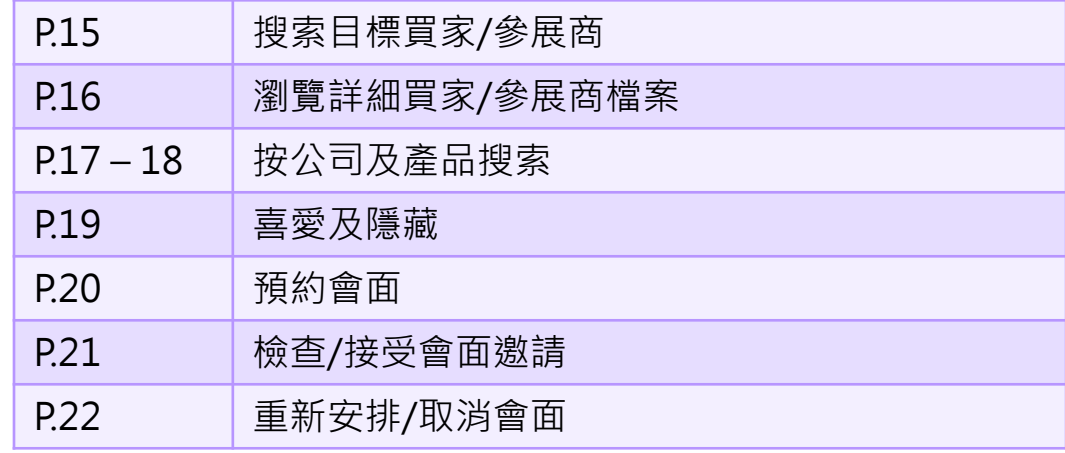

#### **參與會議及評分**

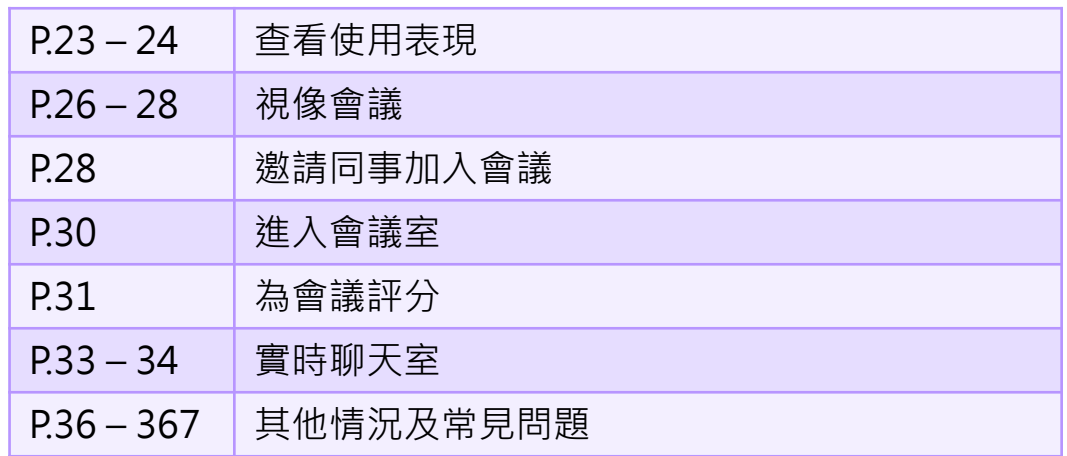

買家平台用戶指引

Information Classification: General

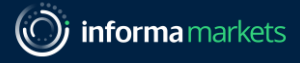

## **網上平台何時開放?**

**所有用戶可從6月22日起使用 HOFEX Connect 網上平台**

- HOFEX Connect 參展商及已登記買家將收到內含專屬連結的 電郵·您只需點擊橙色框,即可進入平台,開始瀏覽買家/參展 商名單並預約網上會面。
- 您亦可於活動網頁[https://connect.hofex.com](https://connect.hofex.com/)輸入**專屬密碼**登 入平台。

• \*電郵內含HOFEX Connect個人專屬登入資料,請勿轉寄他人。

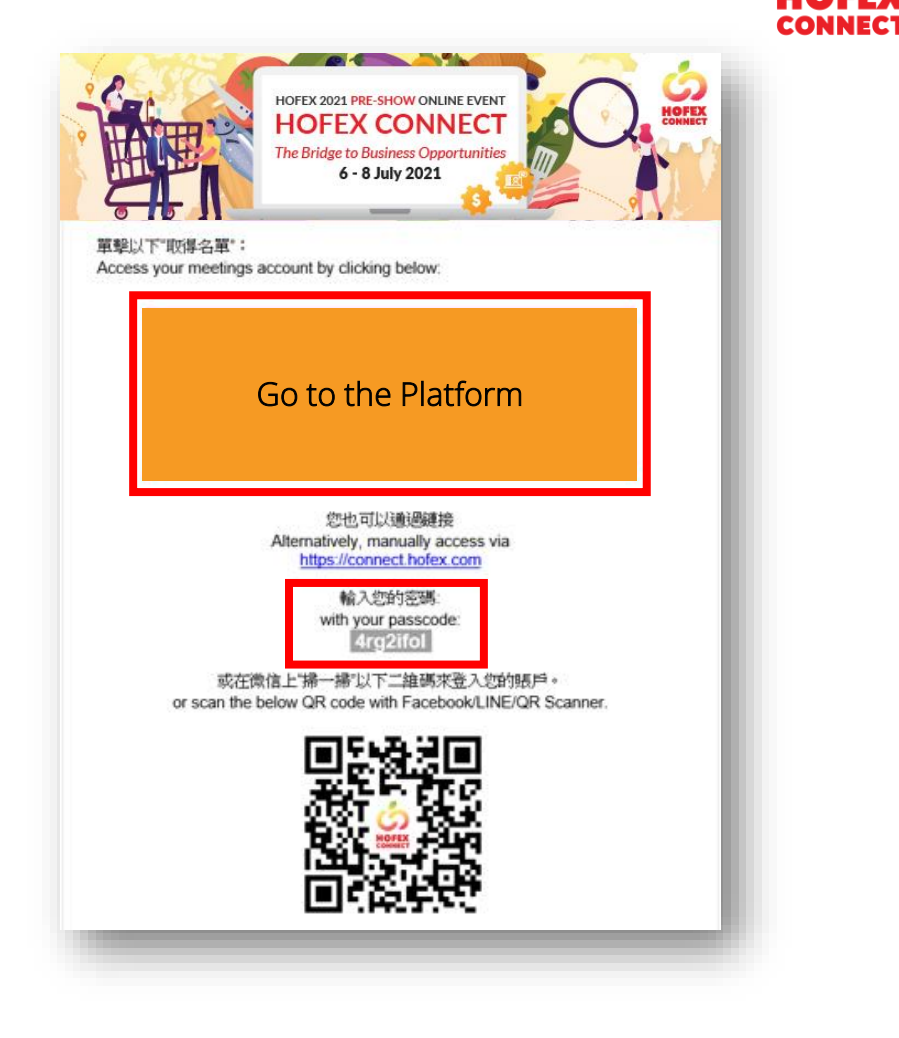

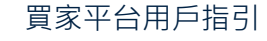

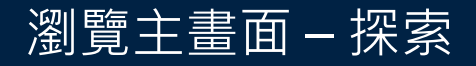

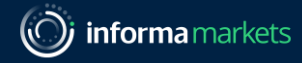

## **歡迎使用 HOFEX Connect!**

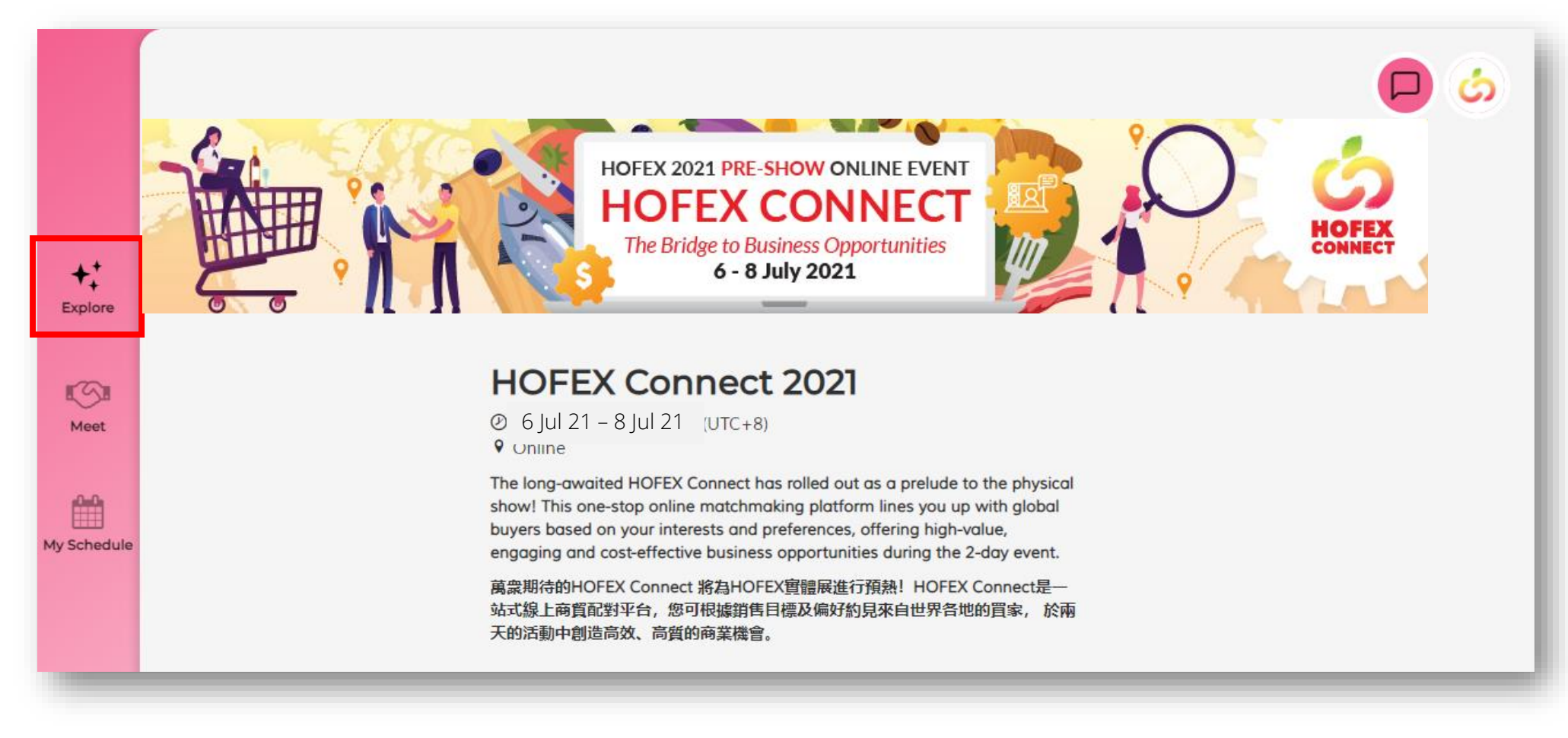

**按下電郵連結後進入的版面**

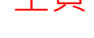

主頁

買家平台用戶指引

**CONNECT** 

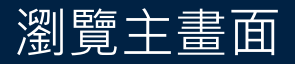

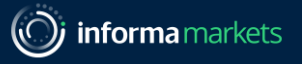

CONNEC'

## **選項功能簡介**

 $\sqrt{3}$ 配對名單

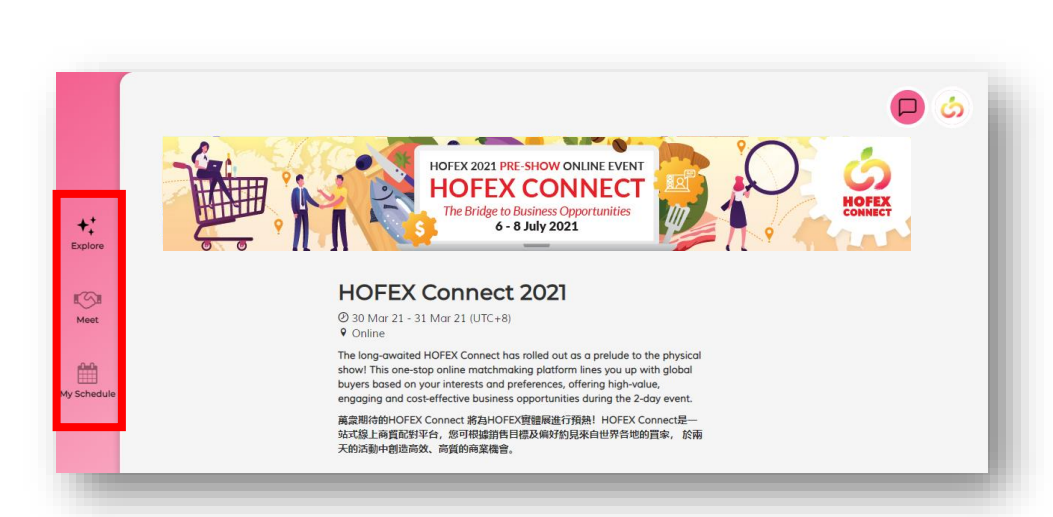

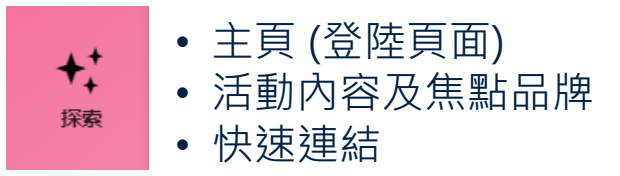

- 運用篩選工具 (公司/個人/產品)查看參展商/買家名單
- AI人工智能根據您的偏好作出**精明推薦**
- 發送或接受會面邀請, 預約會面
	- 關注或隱藏參展商/買家檔案

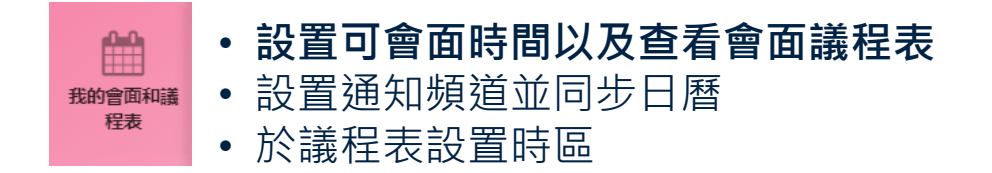

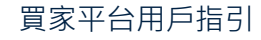

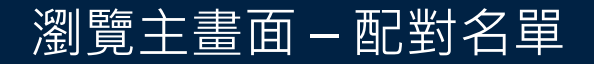

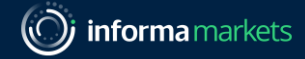

#### **瀏覽參展商 / 買家名單及預約會面**

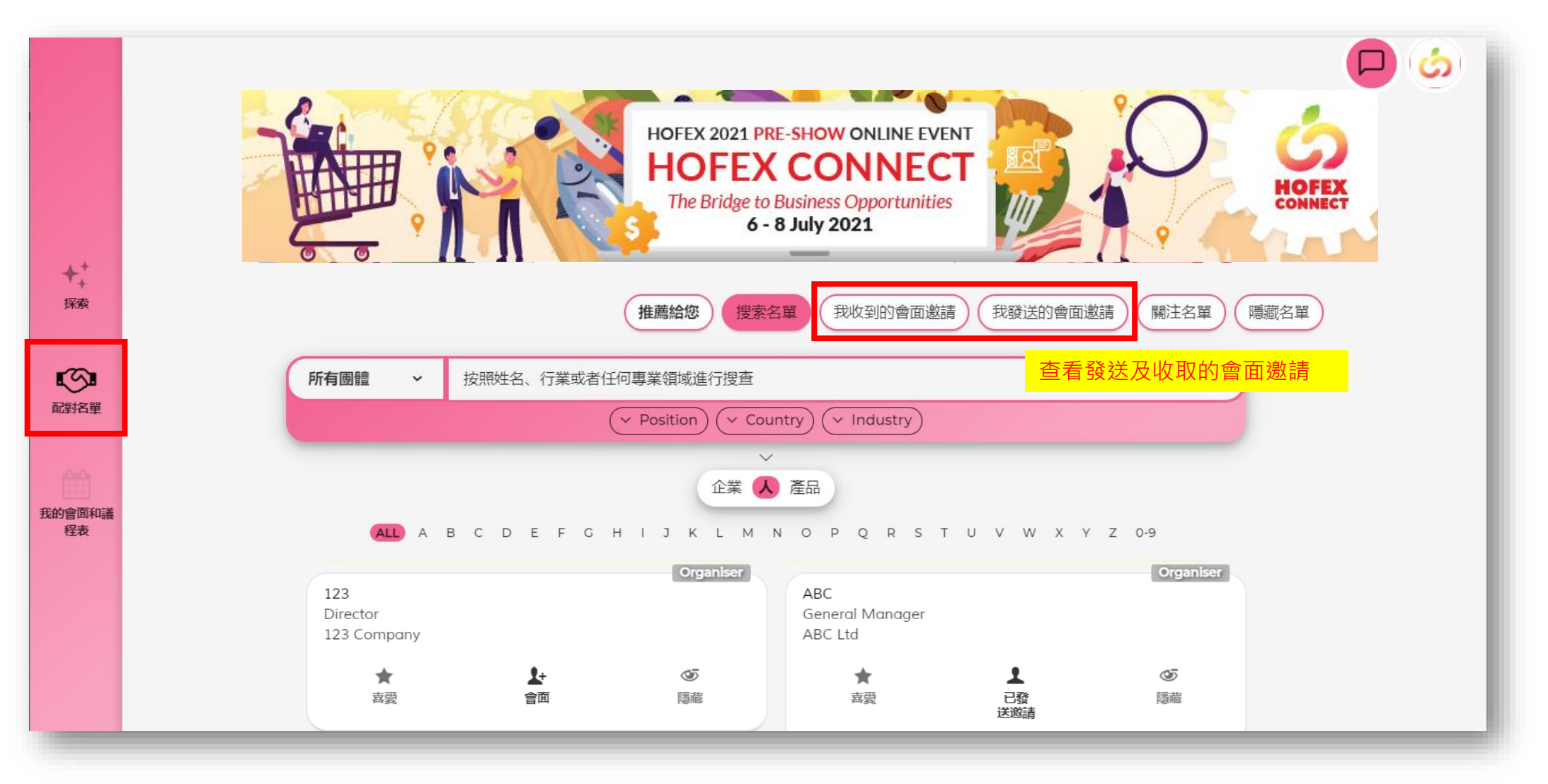

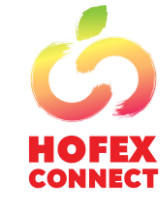

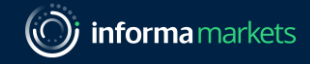

## **議程及設定可會面時間**

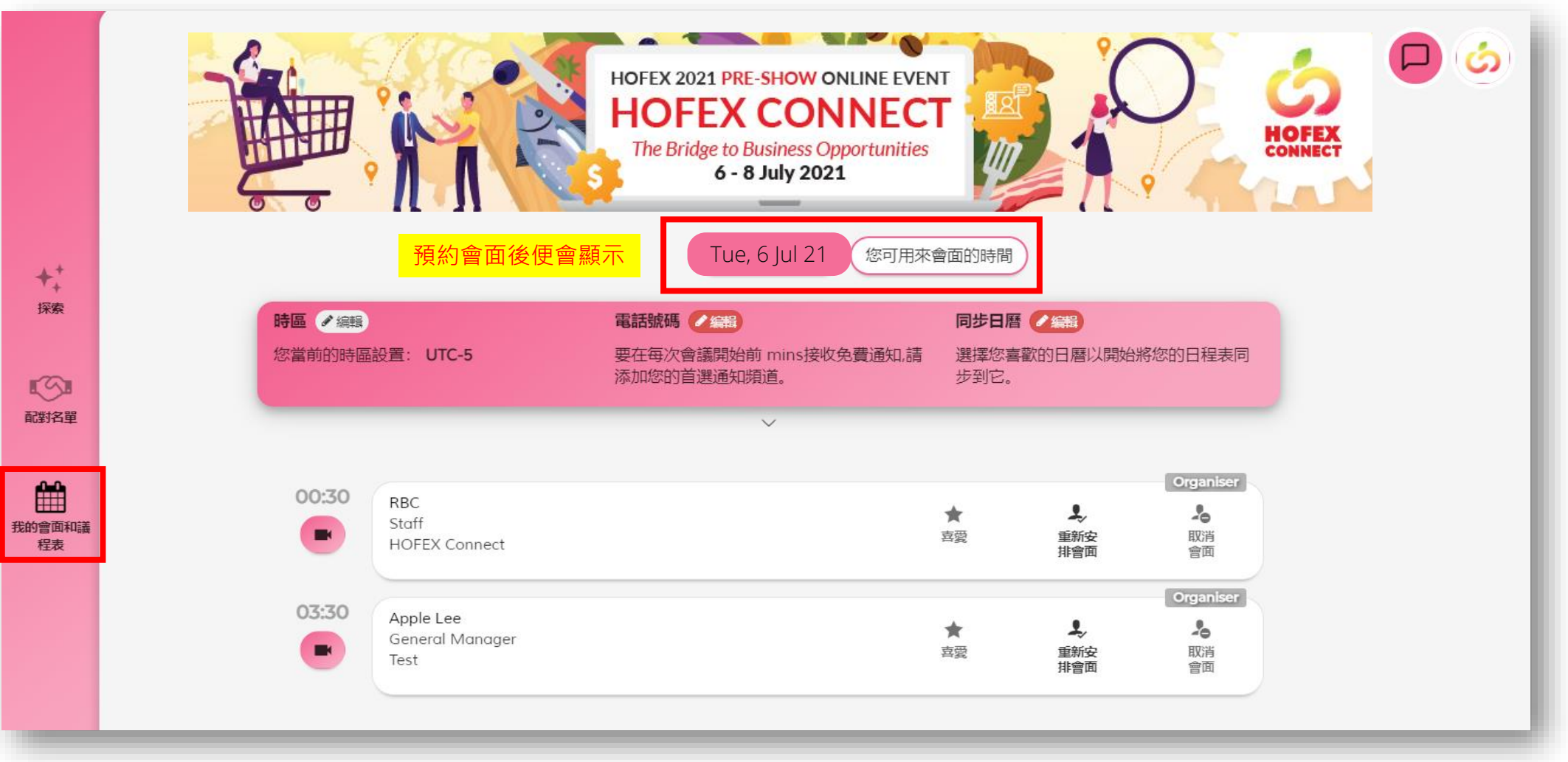

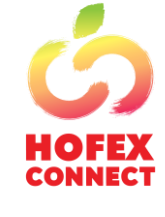

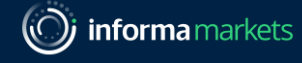

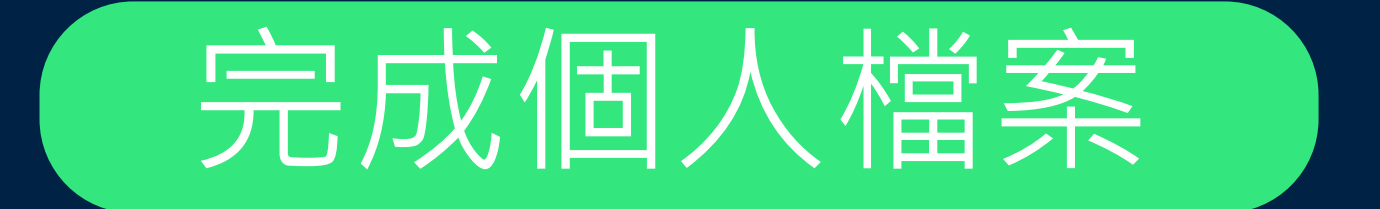

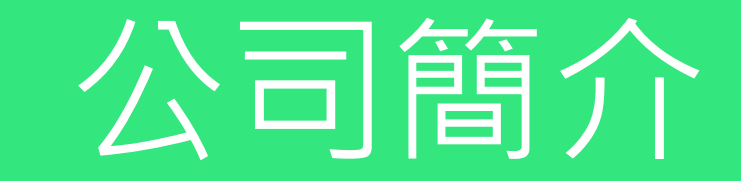

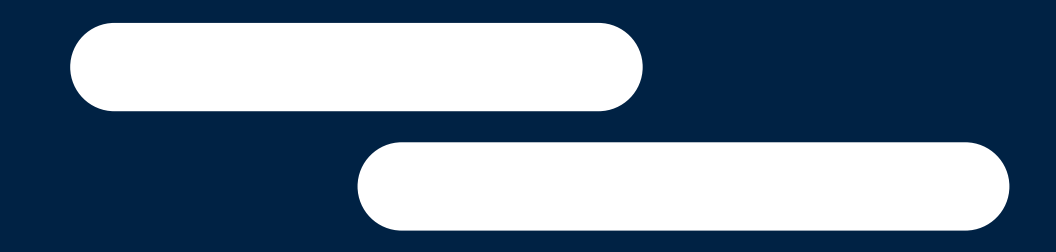

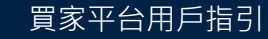

Information Classification: General

#### 完成個人檔案,公司及產品簡介

(O) informa markets

но нэ **CONNECT** 

#### **上載個人檔案照片及更新公司資料 請根據以下步驟檢查 / 完成帳戶設定 1** THE ONLINE PRELUDE OF HOFEX 2021 **HOFEX CONNECT** 30-31 March 2021 村照 HOFEX 20 120px\*120px (1MB max) **HOF HOFEX Connect 2021** B **2** 上傳圖片 我的個人資料 **23 Mar 21 - 24 Mar 21 (UTC+8)** The Bri  $R$ **9** Online 配料名单 The long-awaited HOFEX Connect has rolled out as a prelude to the physical show! This one-stop online matchmaking platform lines you with global buyers based on your interests and preferences, offering h Rebecca Chan ୵編輯 value, engaging and cost-effective business opportunities during the 曲 event. 氏的音面和語<br>怪表 萬衆期待的HOFEX Connect 將為HOFEX實體展進行預熱! HOFEX Conne<br>站式線上商買配對平台,您可根據銷售目標及偏好約見來自世界各地的買家 App 設定 Marketing 面天的活動中創造高效、高質的商業機會 **HOFEX Connect** 常見問題 120px\*120px (1MB max) 隱私政策 上傳圖片 Rebecca Chan /编辑 Marketing

登出

**HOFEX Connect** 簡介和網站 /編 **公司簡介** 最多1000字 網絡搜索 · 公司網站

**個人檔案照片** 120 x 120 px 少於1MB

**請確保完成個人檔案**

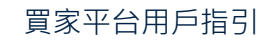

 $+1$ 

探索

 $\mathbb{C}$ 配對名單

曲

我的會面和議 程表

(O) informa markets

но н **CONNECT** 

**黃= 許可**

## **設置並確認可會面時間**

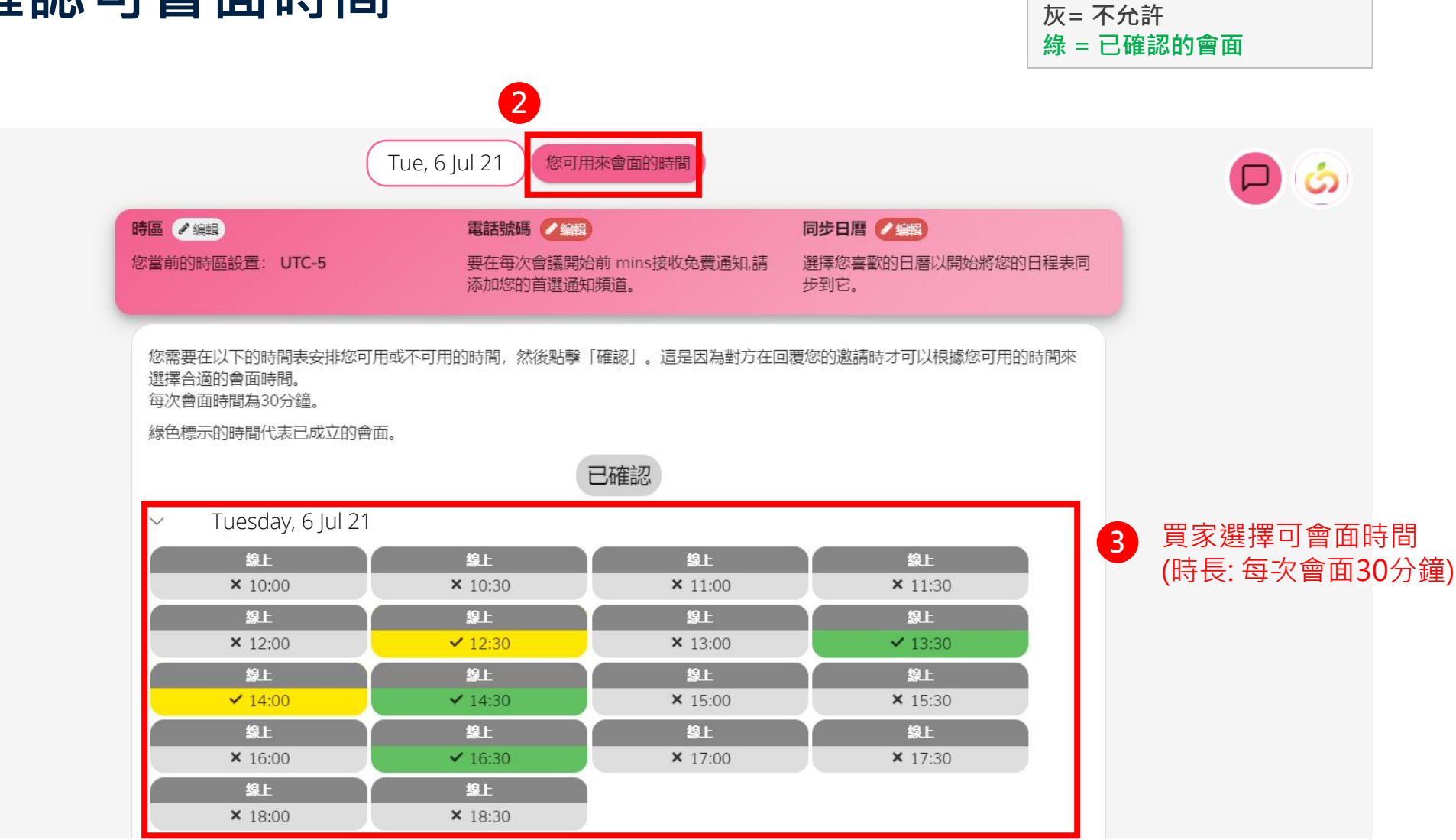

買家平台用戶指引

**1**

#### 設置時區,通知頻道,同步日曆

## **進階通知設定**

- 1. 時區(點擊 "檢測我的時區", 系 統將自動檢測設備所用的時區)
- 2. 通知頻道(除電郵外, 從 Whatsapp/短訊中多選一項)
- 3. 同步議程表和個人日曆

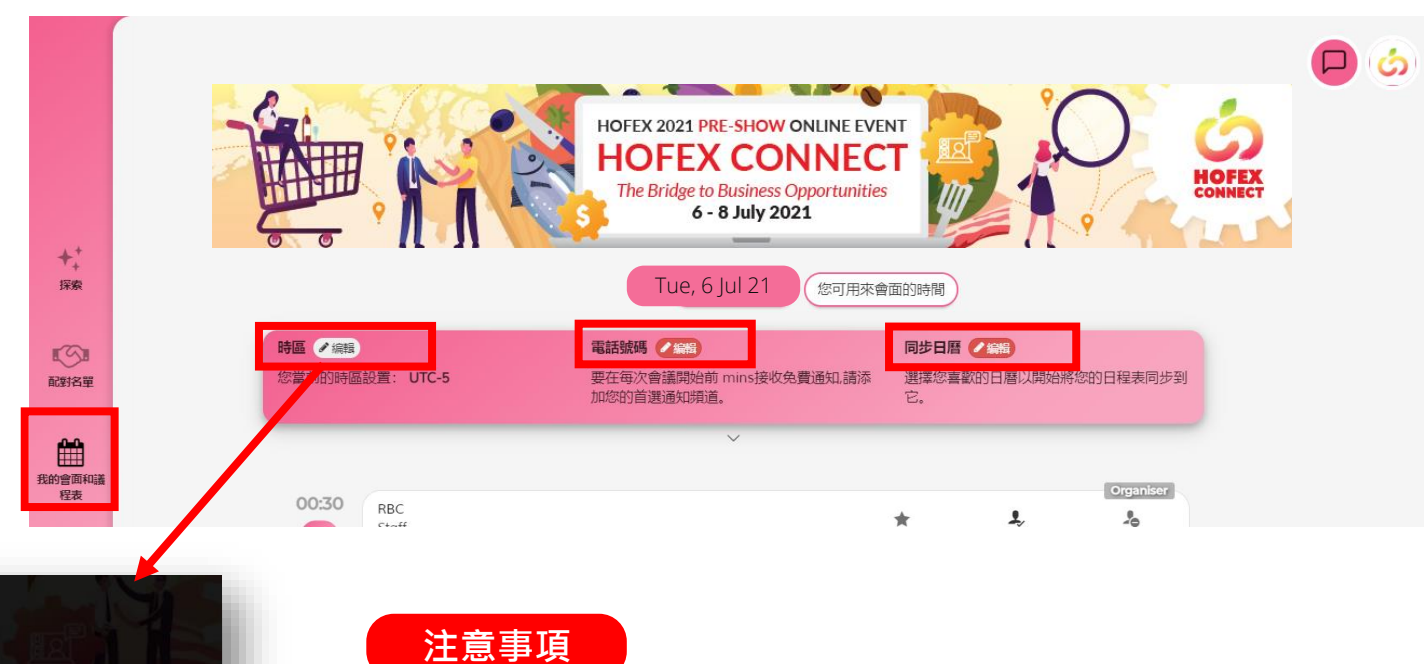

(O) informa markets

**CONNECT** 

時區 請指明您的首選時區,以個性化此平台上與日期/時間相關的所有功能。 UTC-5 檢測我的時 保存

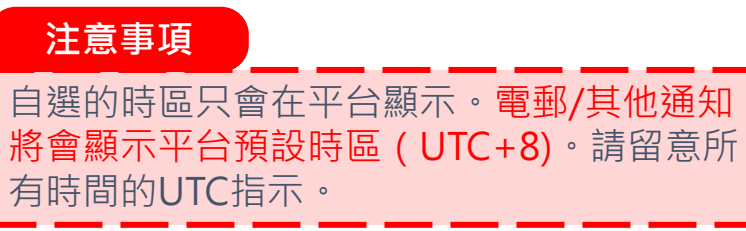

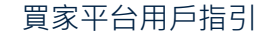

#### 設置通知頻率及語言

HOEE **CONNECT** 

## **按需要選擇電郵通知頻率及頁面語言**

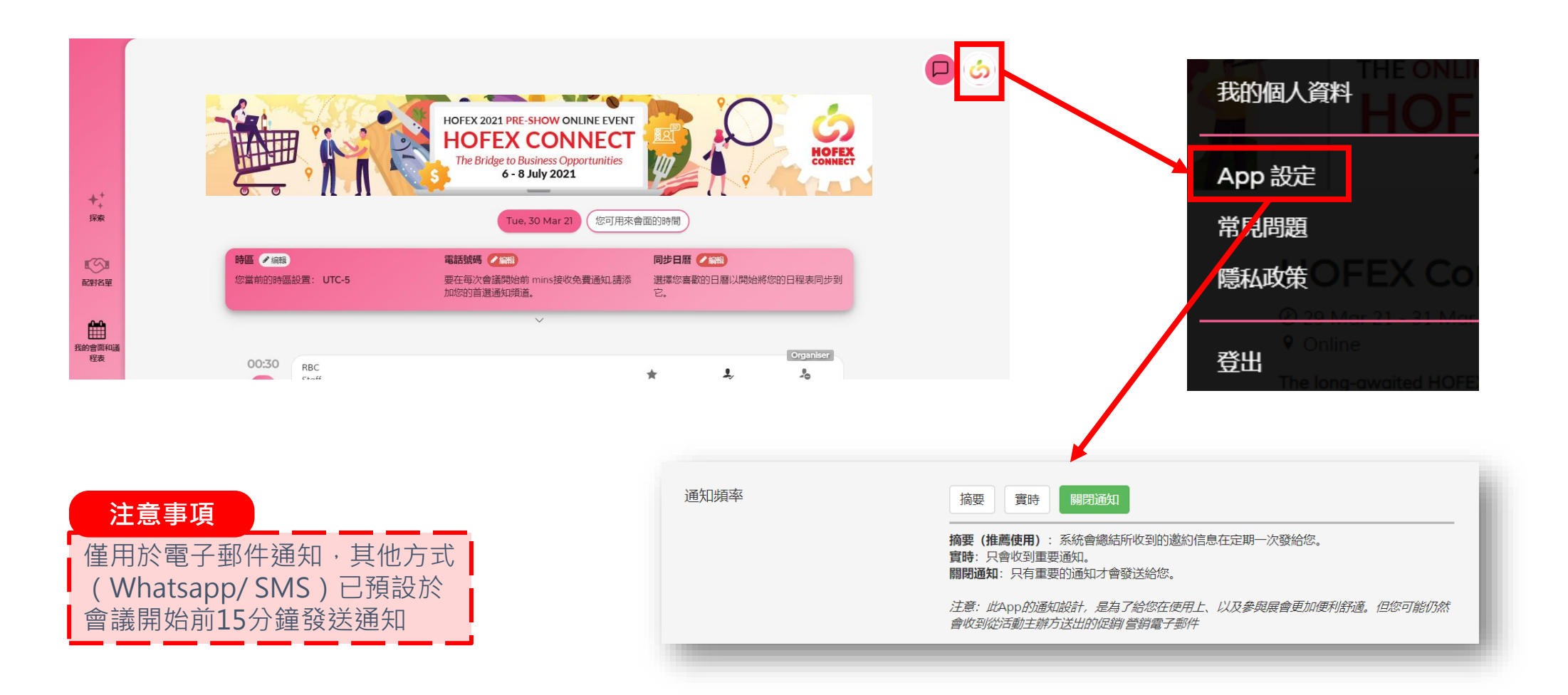

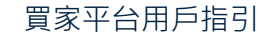

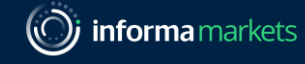

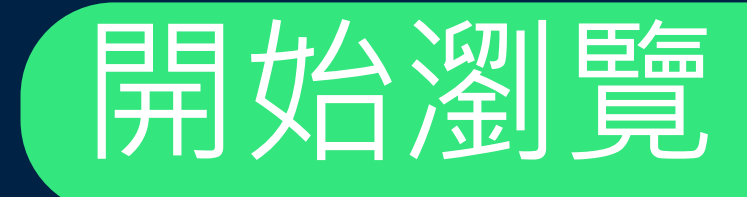

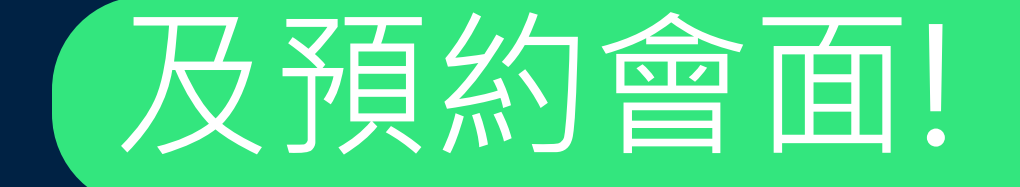

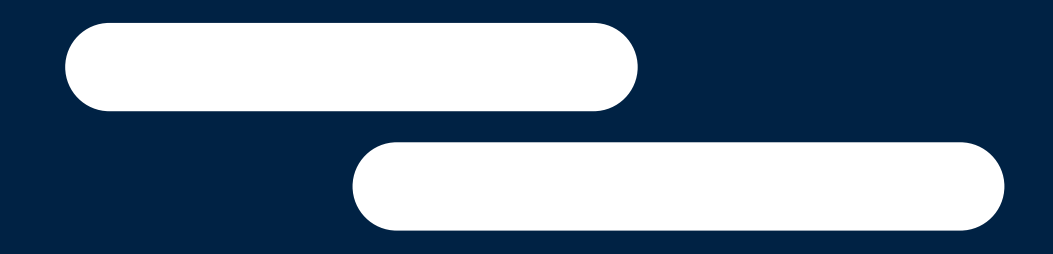

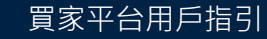

Information Classification: General

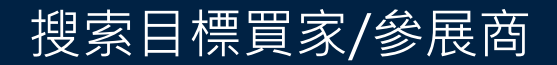

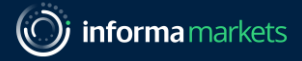

## **使用篩選工具及文字搜索縮短名單**

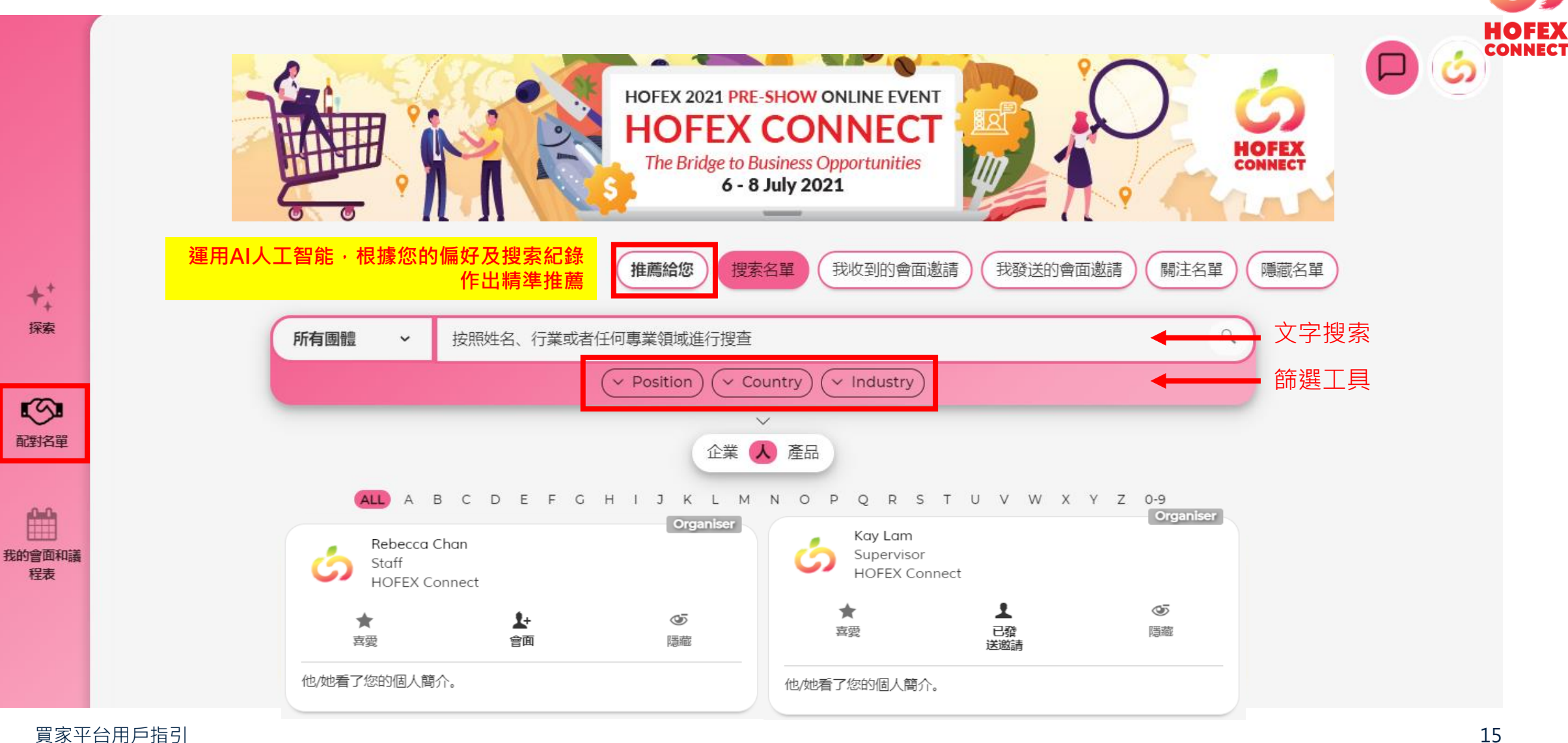

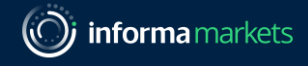

**CONNECT** 

#### **點擊檔案查看詳細資料**

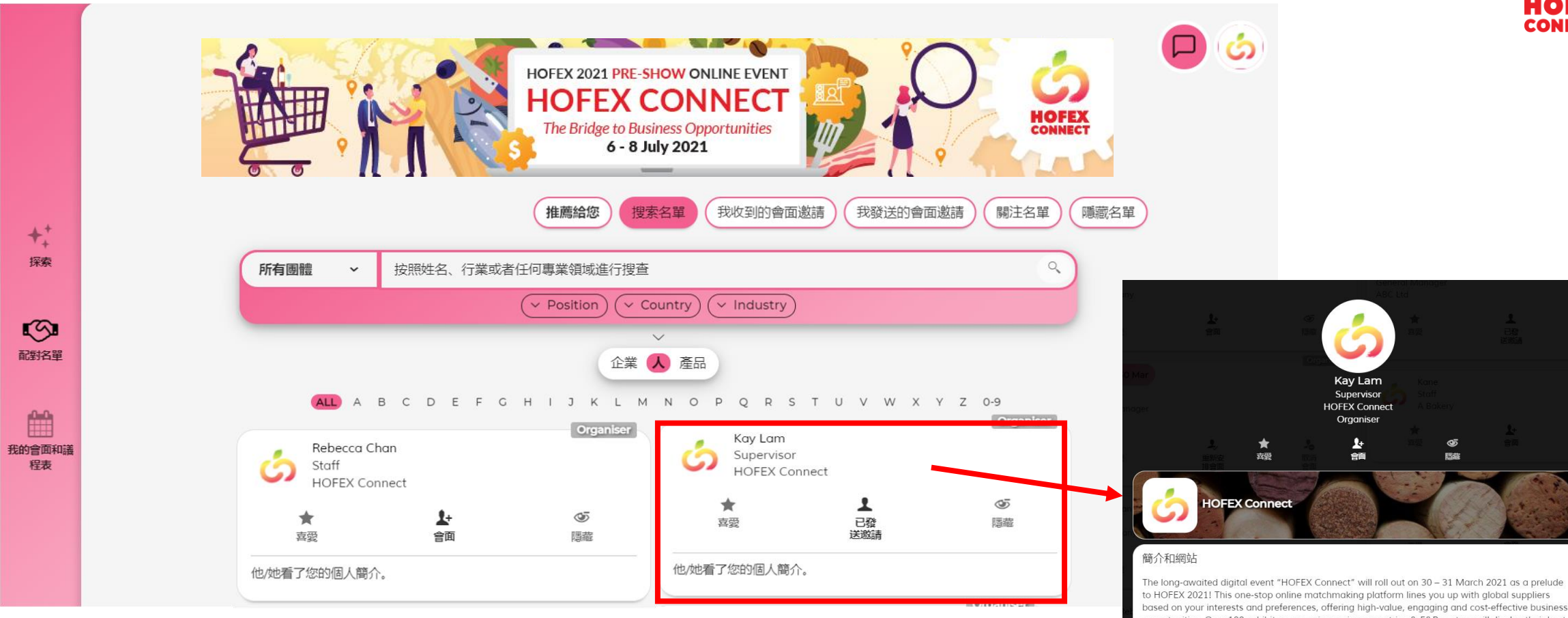

based on your interests and preferences, offering high-value, engaging and cost-effective business opportunities. Over 100 exhibitors spanning various countries & F&B sectors will display their best offerings online, with in-depth company and exhibit profiles available for preview. You can leverage the ultra-flexible settings to narrow down the choice and schedule unlimited meetings from the comfort of your couch!

網絡搜索 · 公司網站

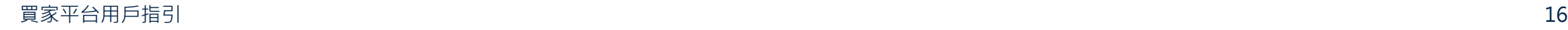

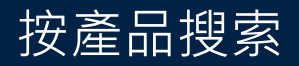

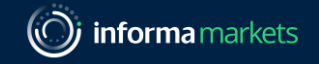

HOFEX **CONNECT** 

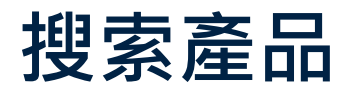

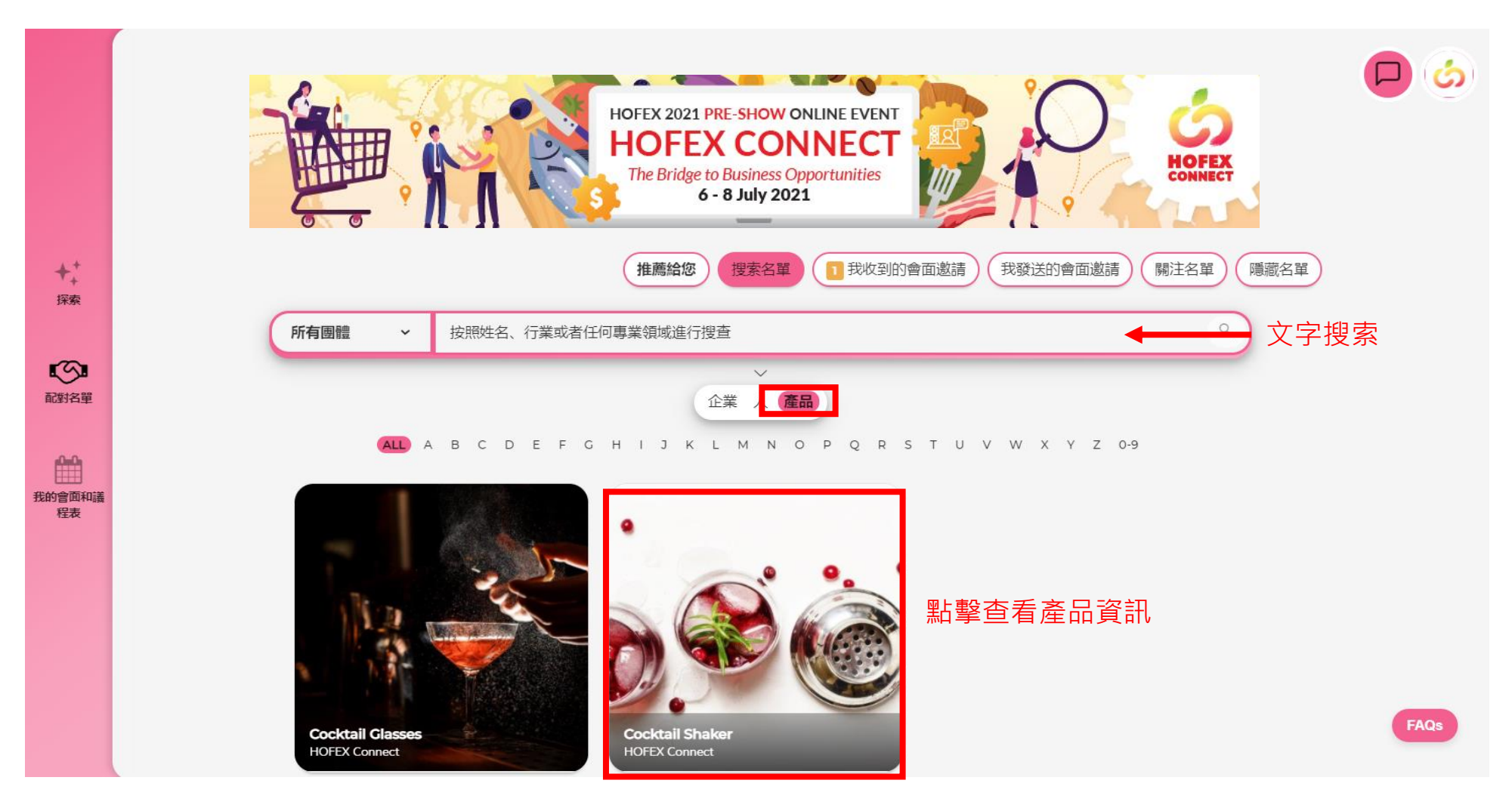

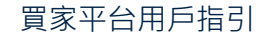

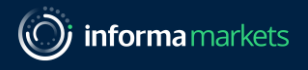

## **搜索企業及查看檔案**

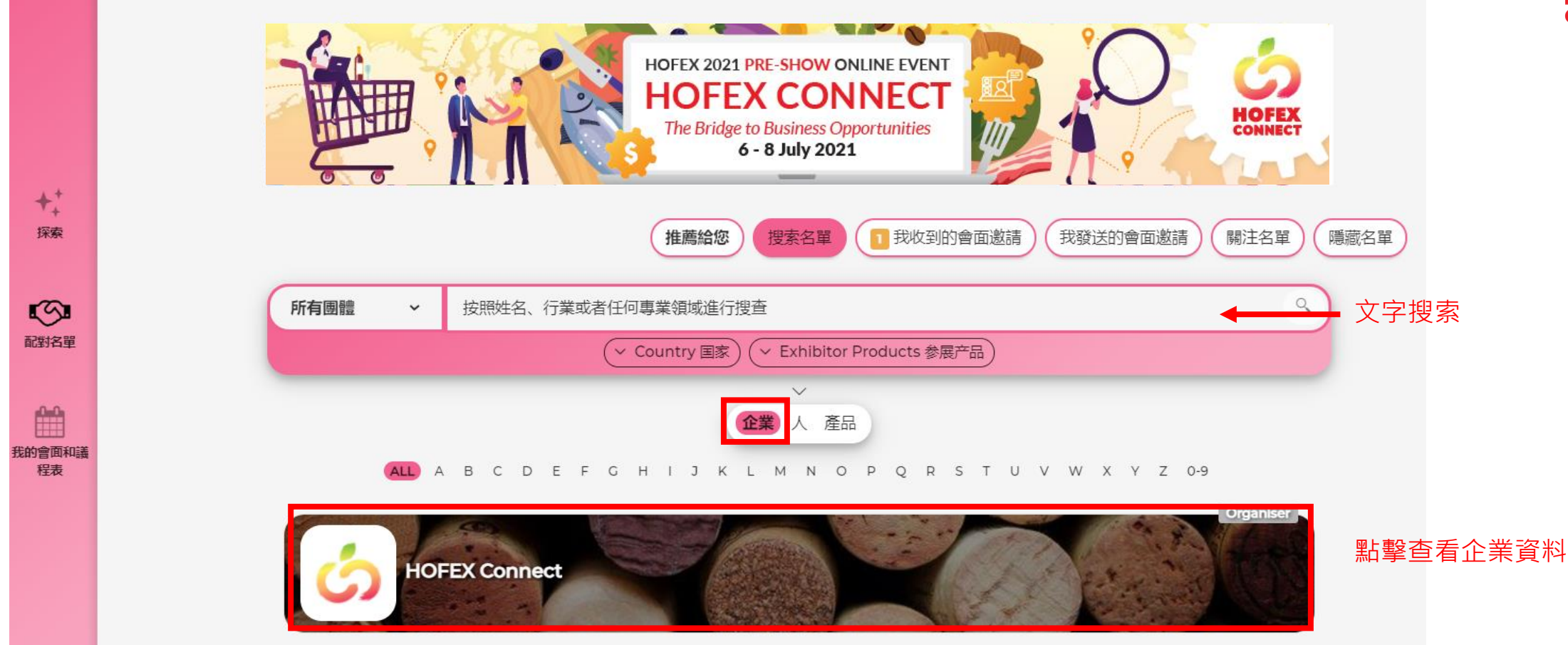

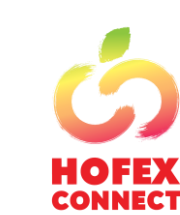

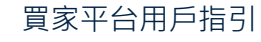

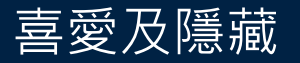

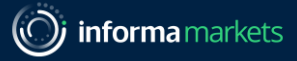

#### **搜索企業及查看檔案**

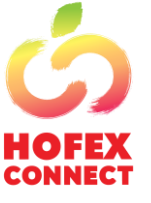

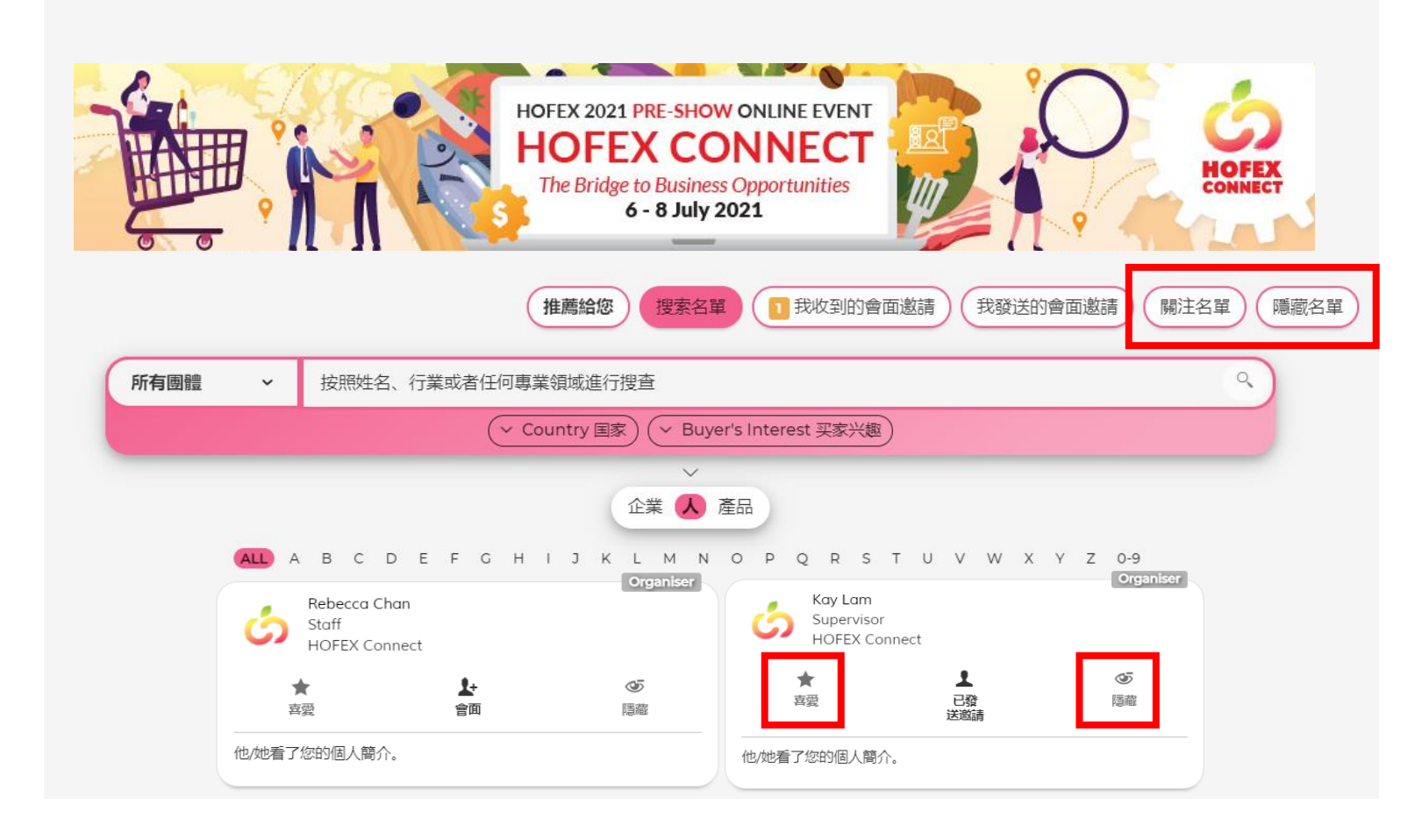

#### 點擊**喜愛**關注有興趣 與之會面的參展商/ 買家

點擊**隱藏**屏蔽沒有興 趣與之會面的參展商/ 買家

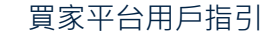

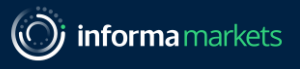

HO 147. **CONNECT** 

## **安排視像會議**

點擊**會面**發送會面邀請

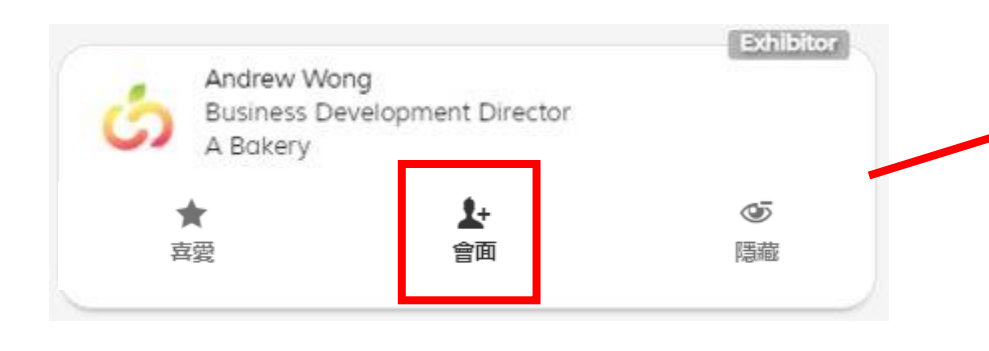

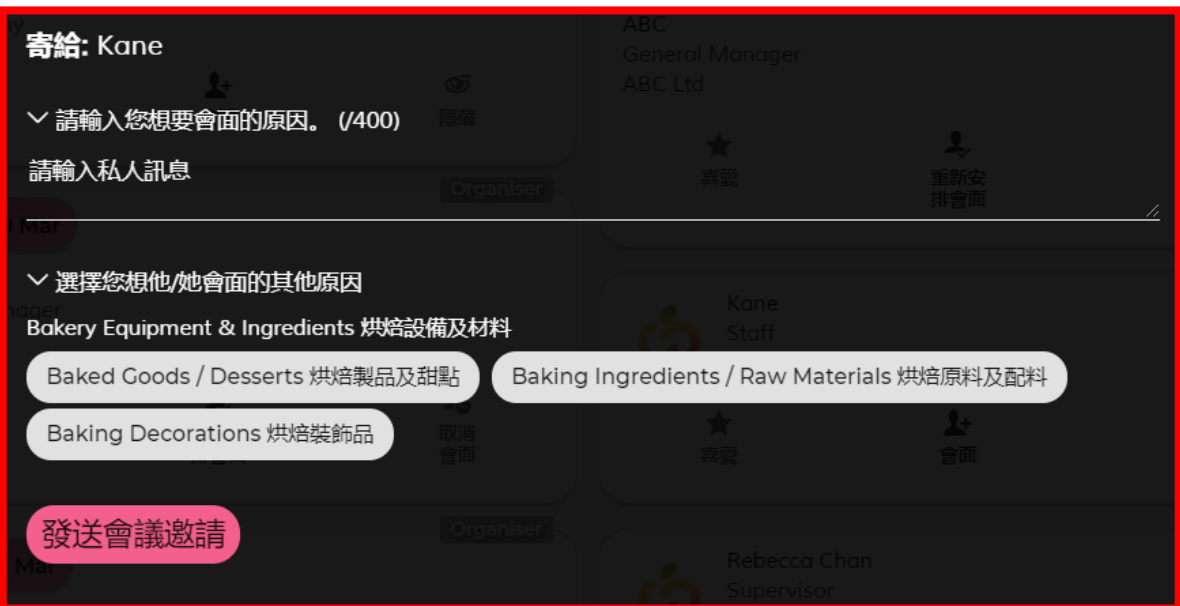

- 輸入私人訊息及電郵地址,然後發送會面邀請
- 記得選擇您想與之會面的原因!

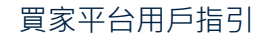

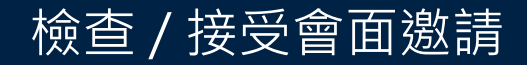

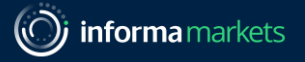

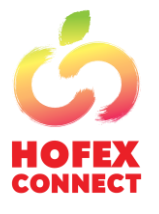

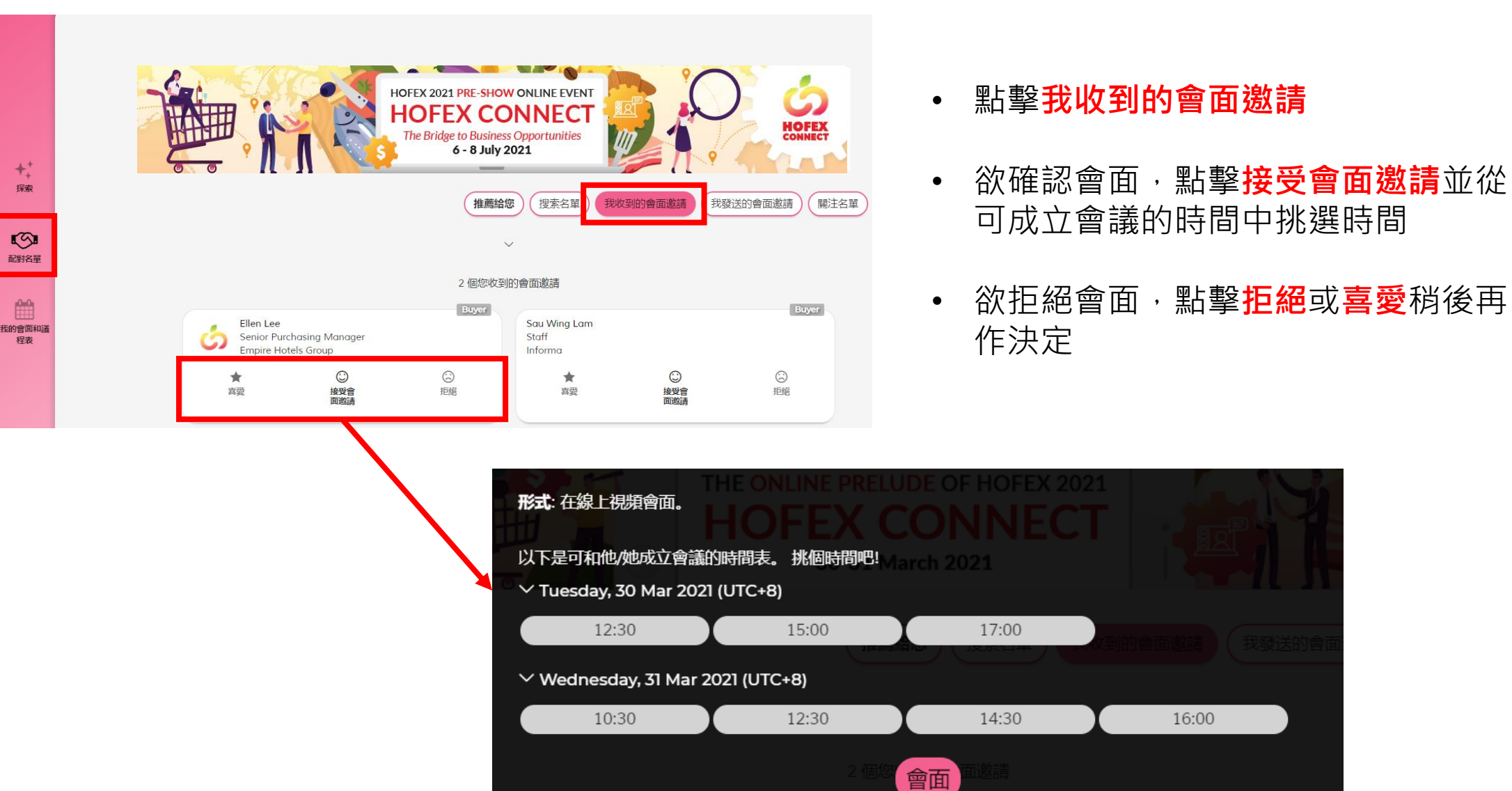

買家平台用戶指引

16:00

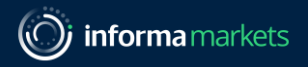

## **欲更改會面時間?**

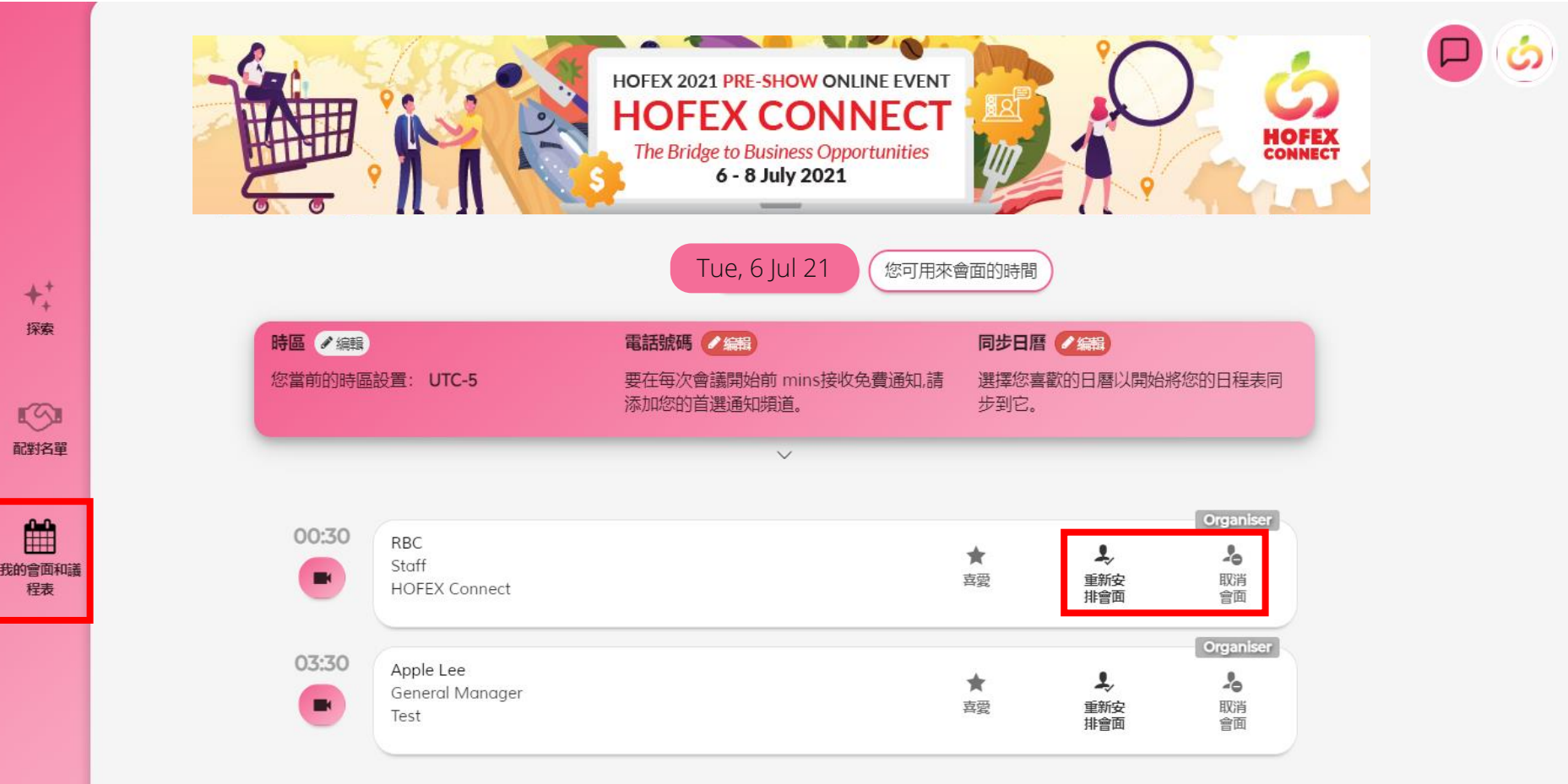

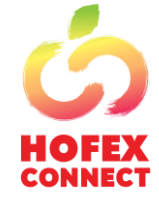

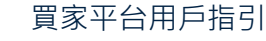

#### 查看使用表現

## **查看您於平台的使用情況及表現**

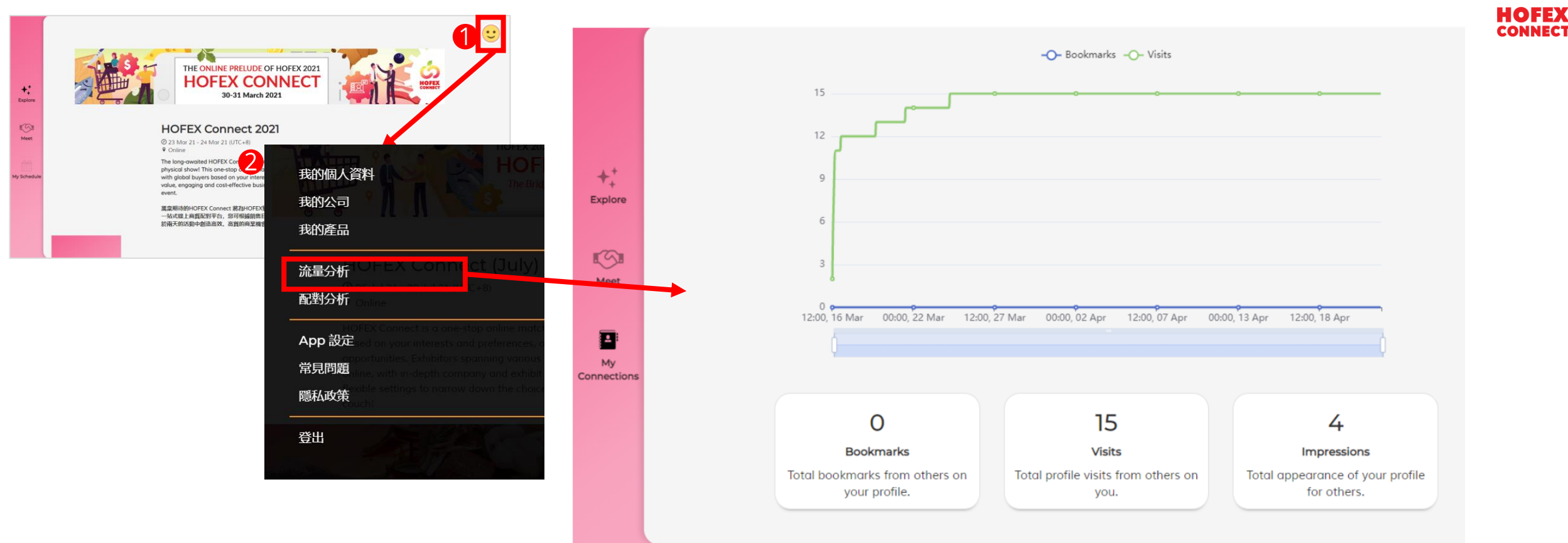

**流量分析顯示您個人檔案及產品簡介的被訪次數**

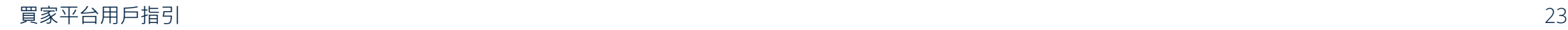

#### 查看使用表現

## **查看您於平台的使用情況及表現**

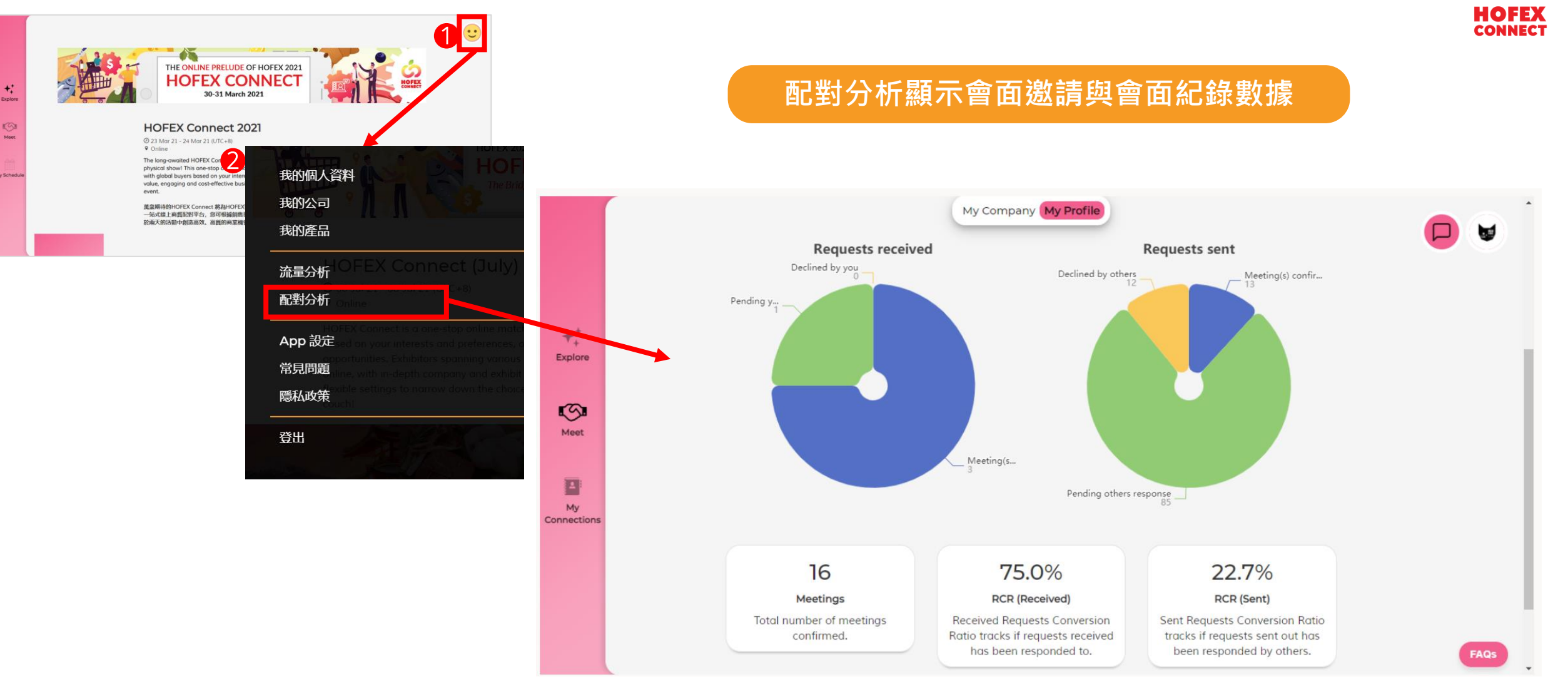

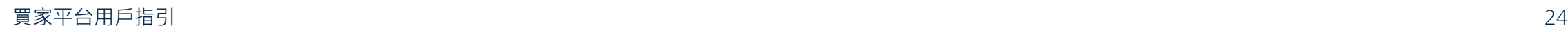

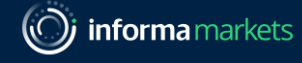

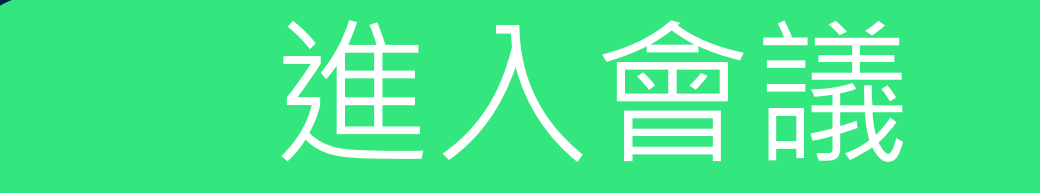

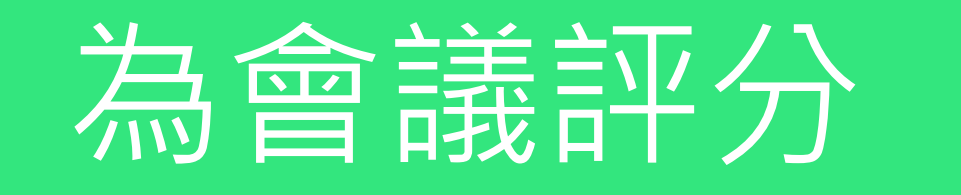

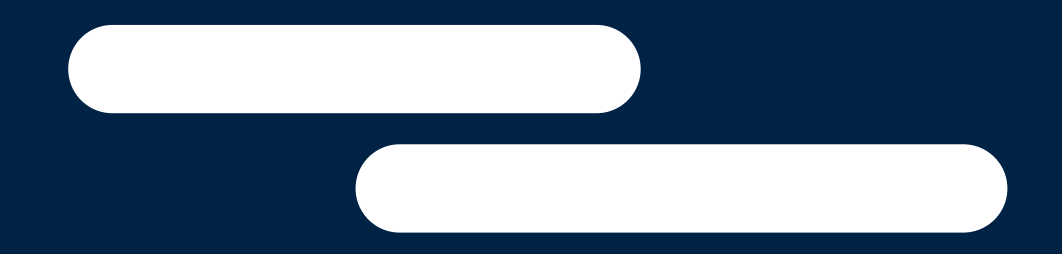

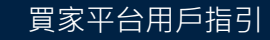

Information Classification: General

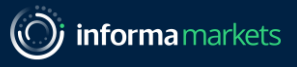

**CONNECT** 

## **如何進入視像會議?**

#### 1.**我的會面和議程表>點擊視頻圖標** 2. **電子郵件通知**

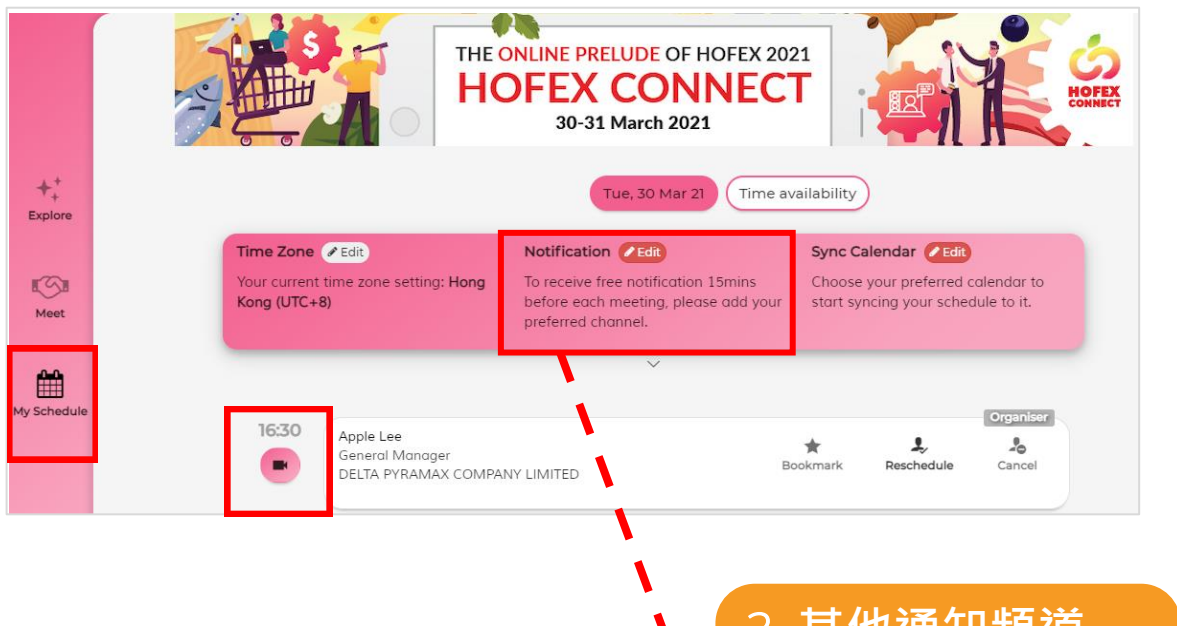

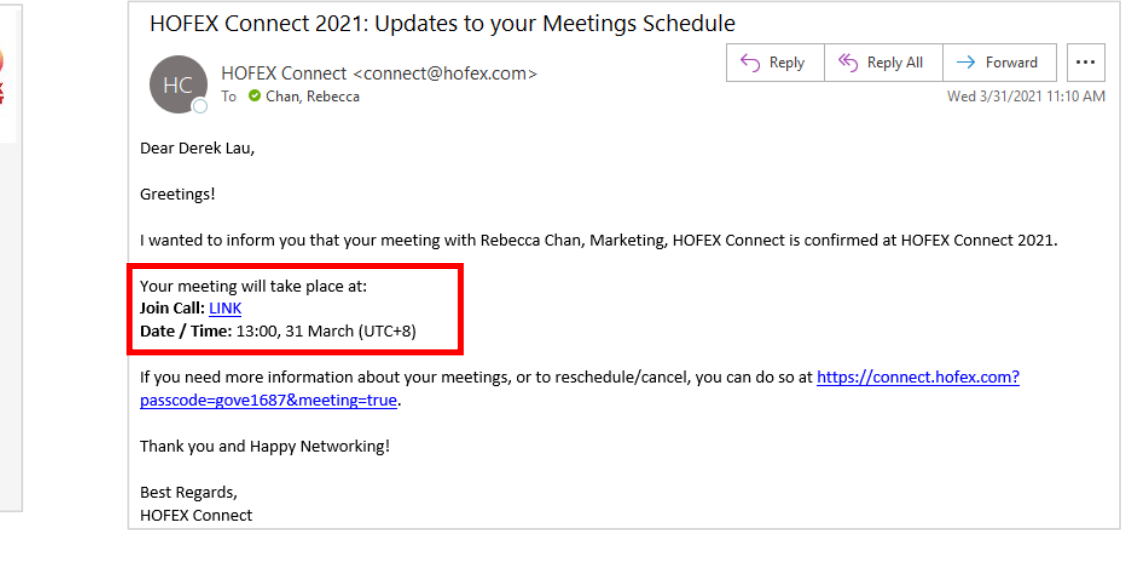

#### 3. **其他通知頻道**

Notification

Subscribe to real-time notifications with your preferred channel. Take note that all channels require internet connection except SMS (requires mobile network).

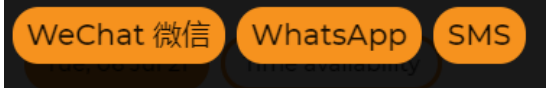

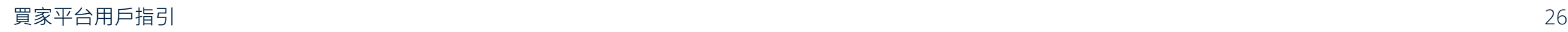

## **如何進入視像會議?**

#### **瀏覽器上彈出的信息**

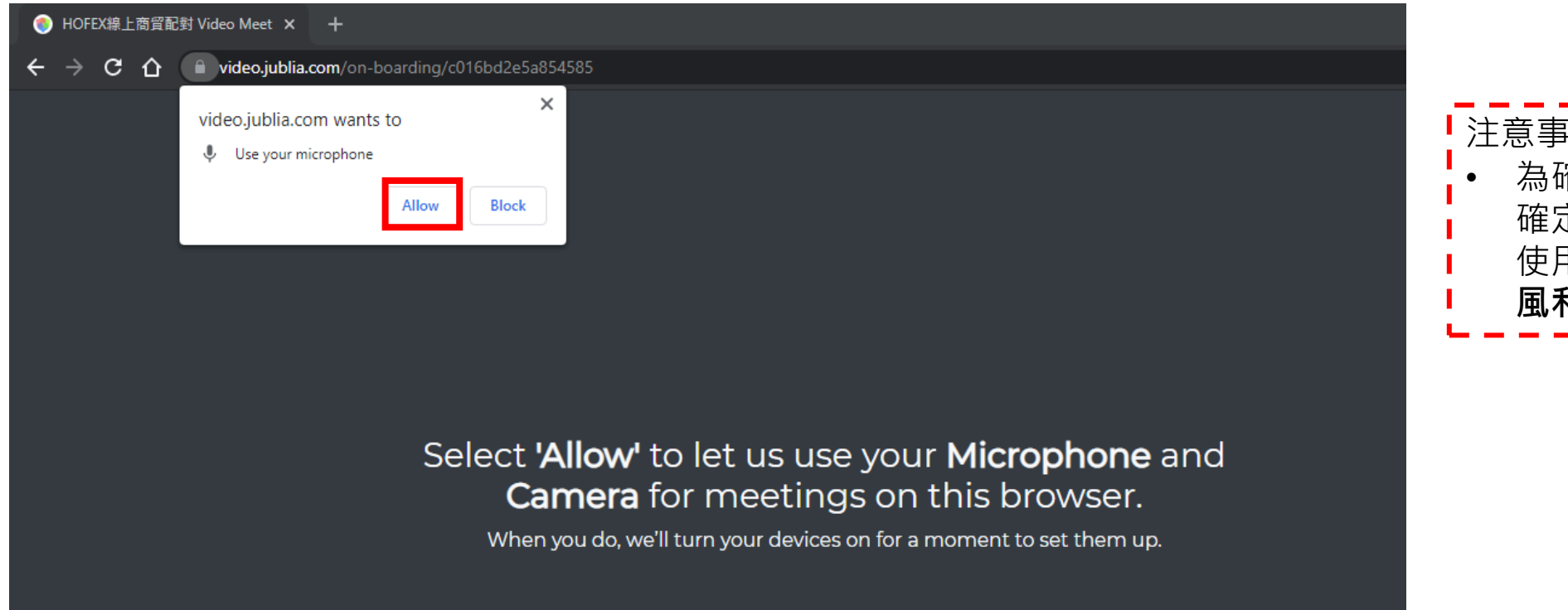

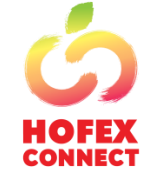

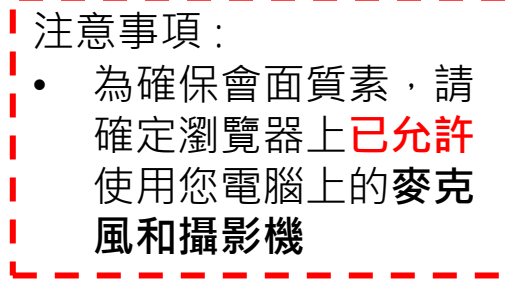

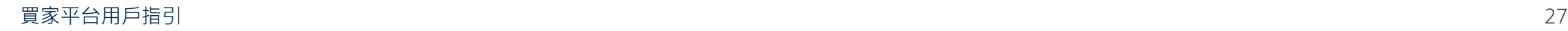

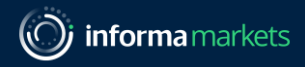

**CONNECT** 

## **如何進入視像會議?**

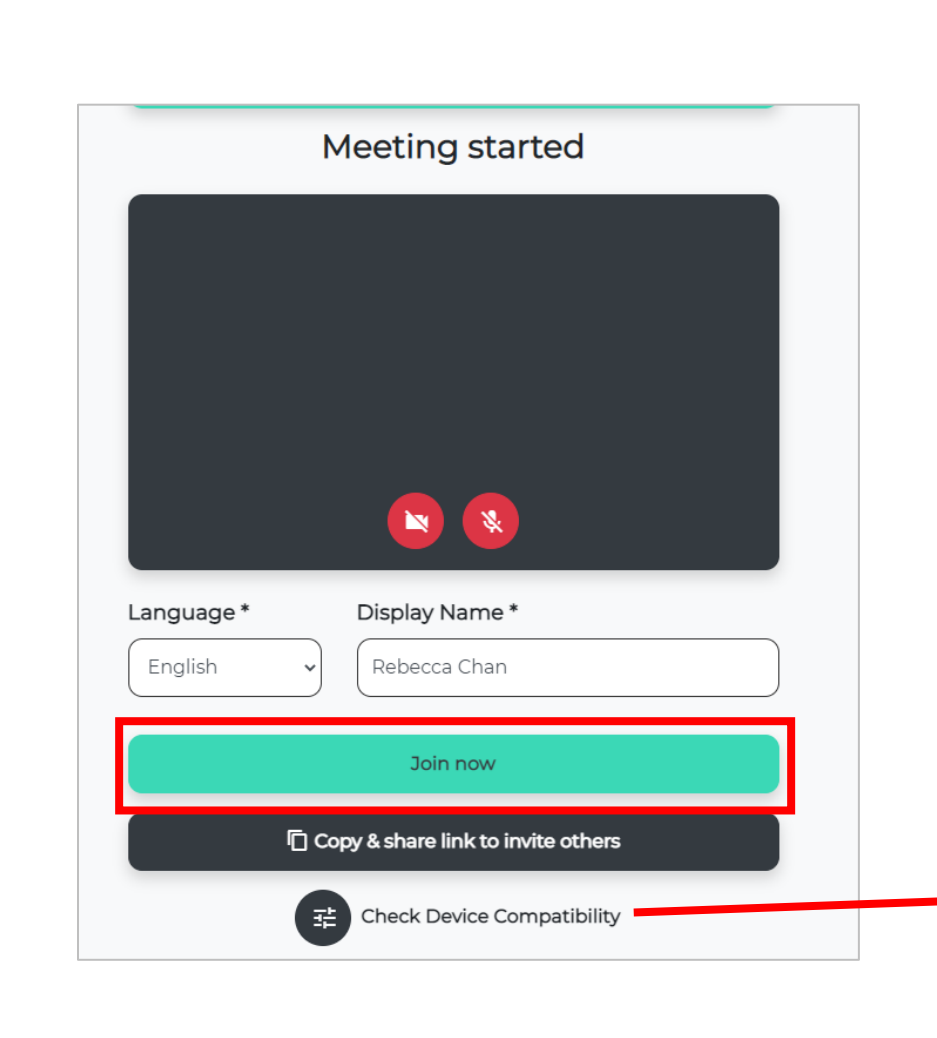

- 允許瀏覽器上**彈出信息**及使用您電腦或手機上的**麥 克風和攝影機**
- 輸入您會議中顯示的姓名
- 點擊**立即加入**進入會議

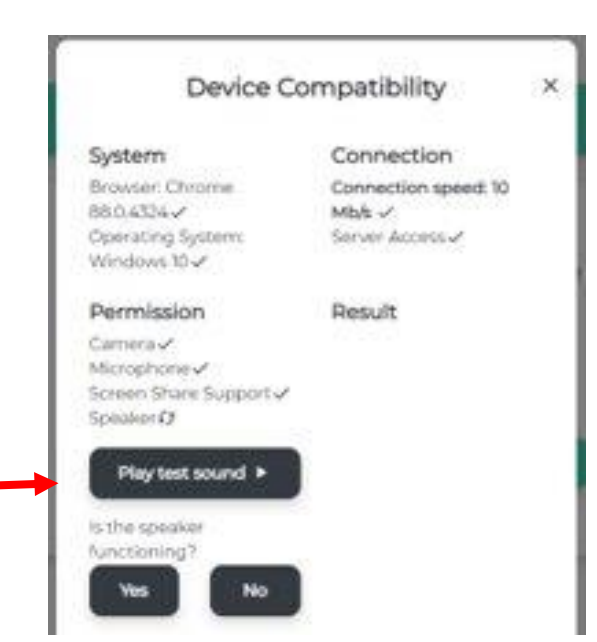

注意事項 :

• 進入會議前請檢查您所用的器材 的兼容性

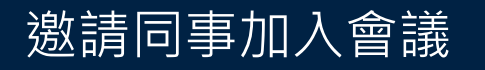

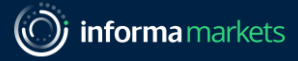

## **邀請同事 / 傳譯員加入視像會議**

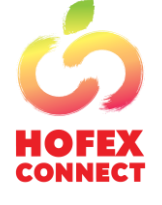

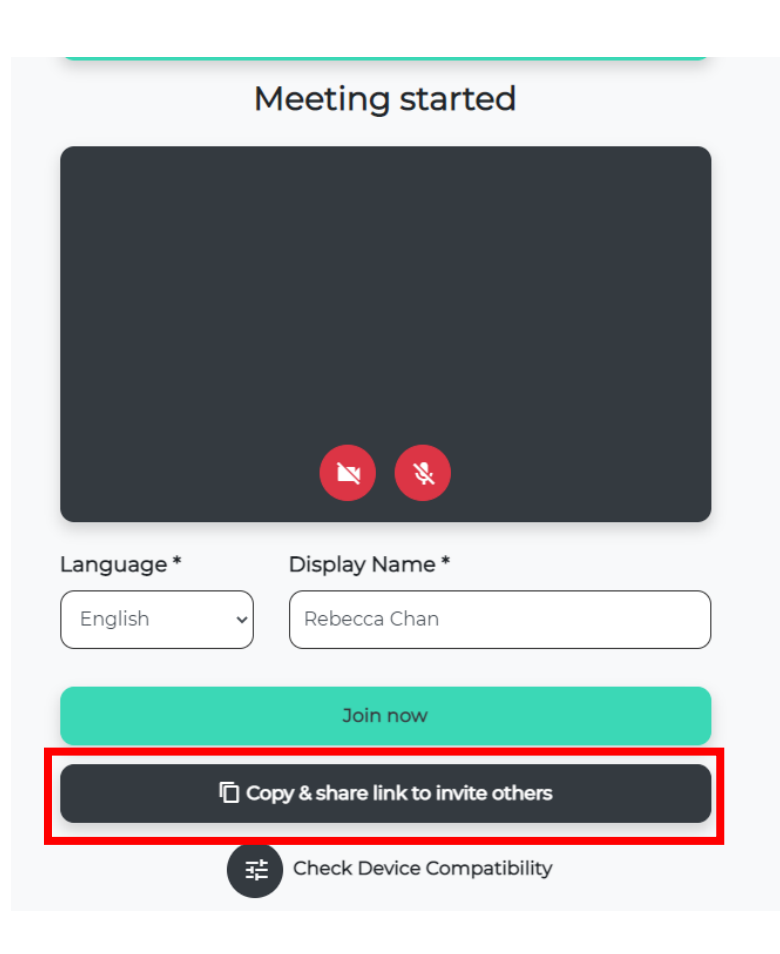

進入會議室後:

- 1. 您最多可與2人共享**會議鏈接**
- 2. 隨後加入的第三方需先輸入**姓名**,才能點擊**立即加入**
- 3. 會議室內的與會者需點擊**允許**,方可讓第三方進入會議

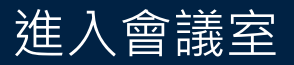

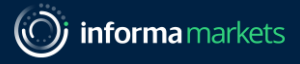

HO 137. **CONNECT** 

## **會議期間(每次會議30分鐘)**

#### **會議將於30分鐘後自動完結。** 系統將於會議結束前5分鐘及1分鐘作出提示

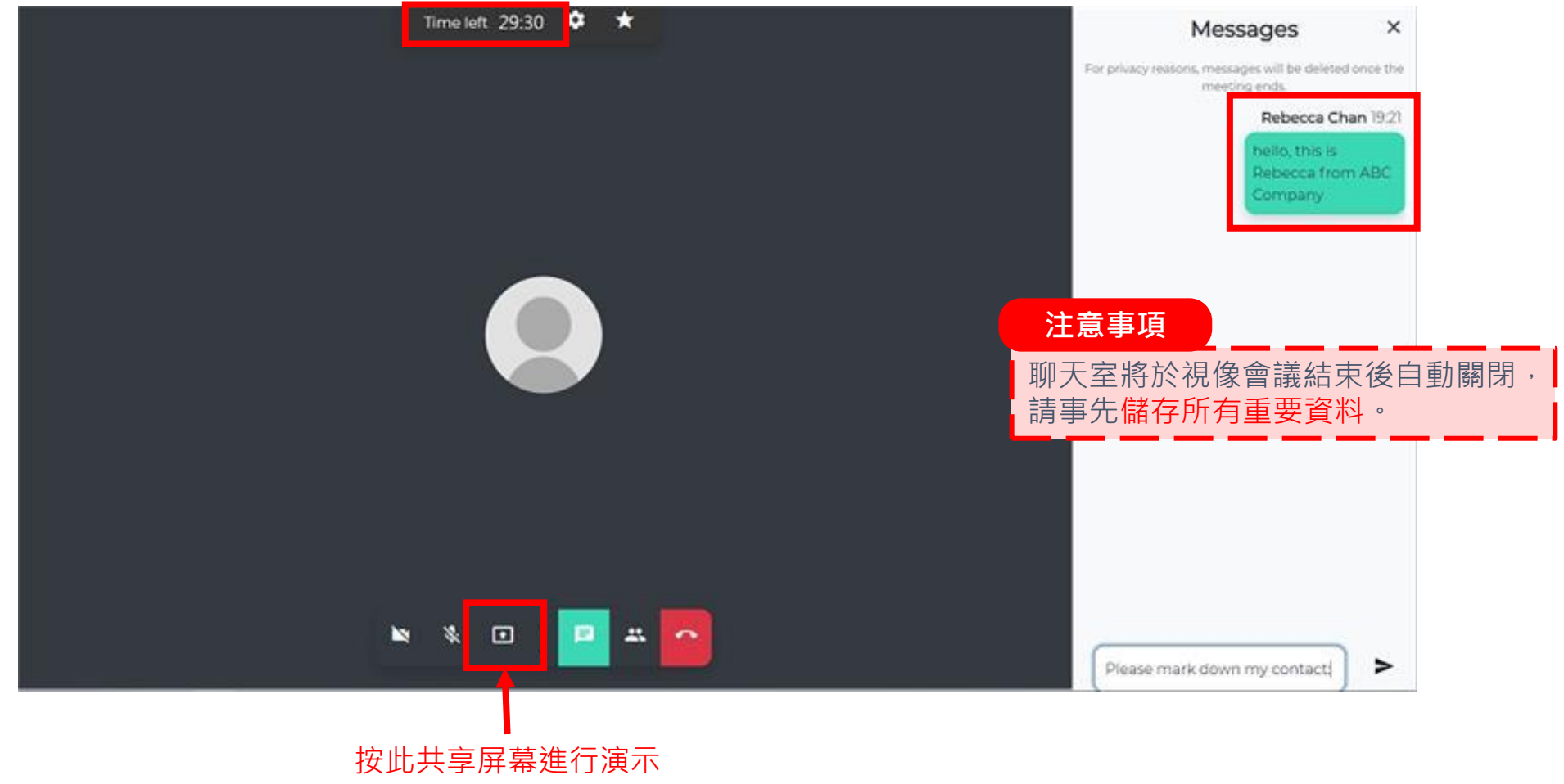

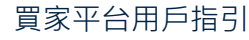

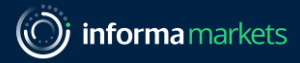

## **完成所有會議後作出評分!**

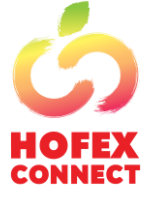

#### 請為會議評分及寫下評價。您的意 見十分寶貴!

#### **評分後,於活動完結後可獲得 使用報告**

#### You've left the meeting

Were you able to see and hear the others well?  $\bigcirc$  Yes  $\bigcirc$  No

Were the others able to see and hear you well?  $\bigcirc$  Yes  $\bigcirc$  No

Overall video meeting experience

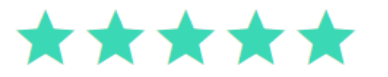

We would love your feedback! Let us know what you think.

**Submit & Close** 

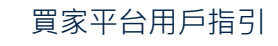

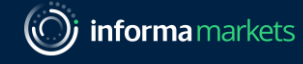

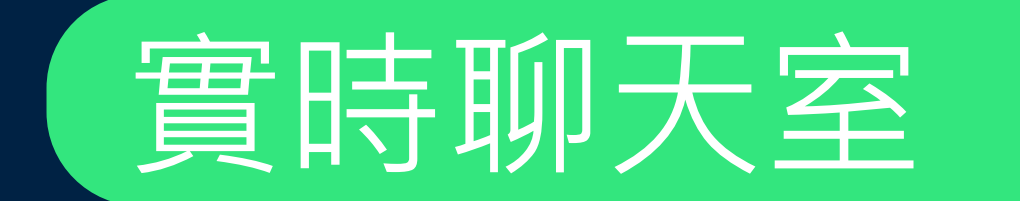

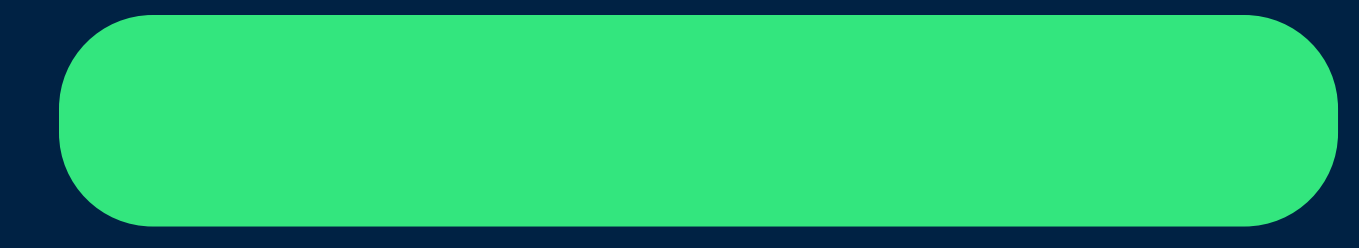

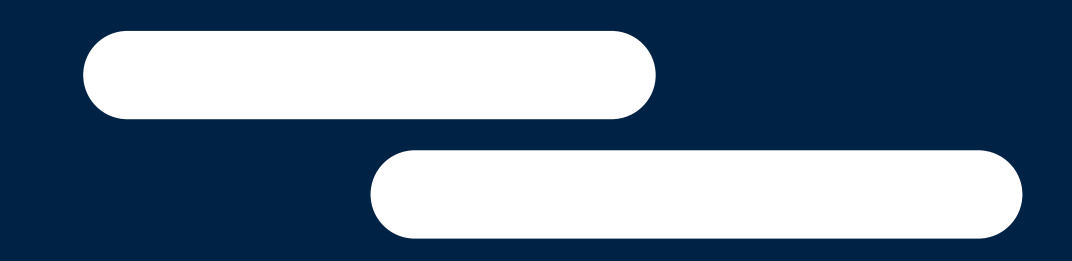

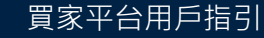

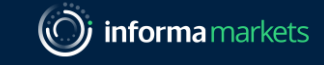

## **只可於三天活動期間使用**

**聊天室功能** • 分享電子名片 • 傳送檔案(宣傳冊、照片)

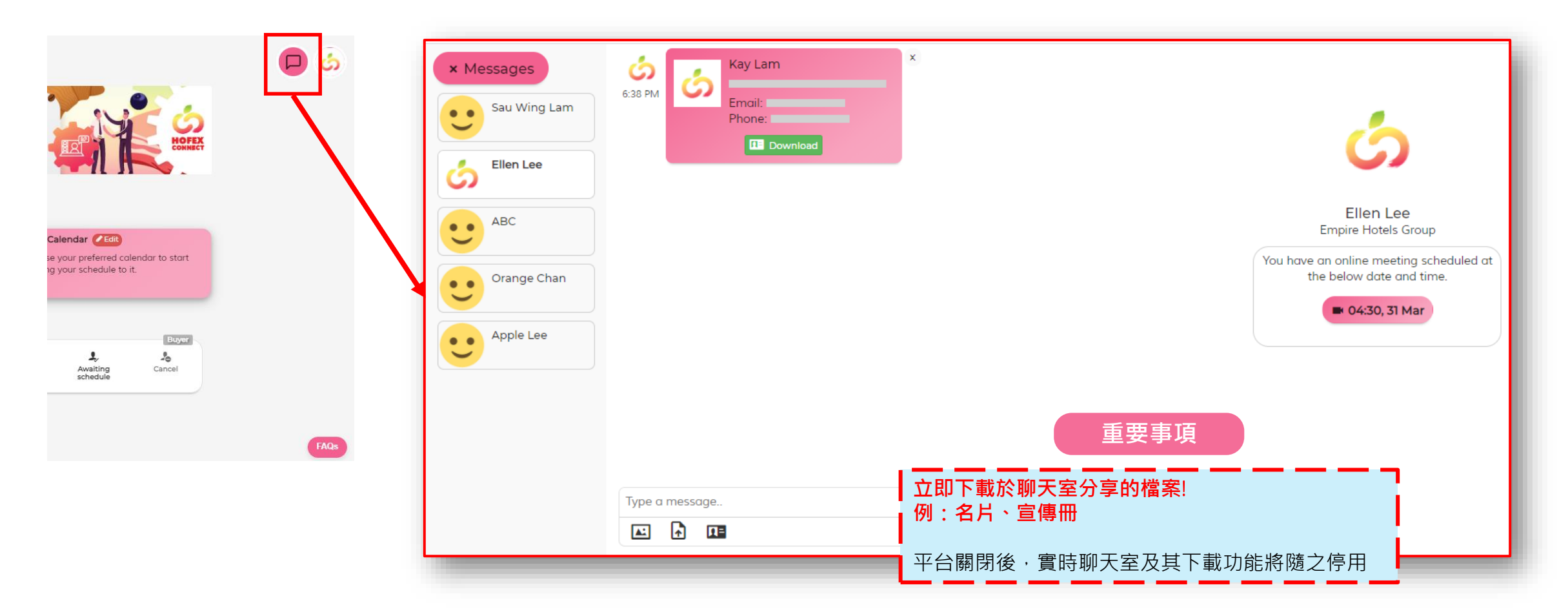

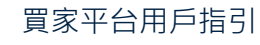

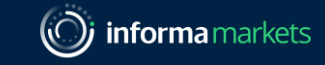

## **只可於三天活動期間使用**

**於三天活動期間,可以下方式聯絡供應商**:

- 線上視像會議
- 實時聊天室

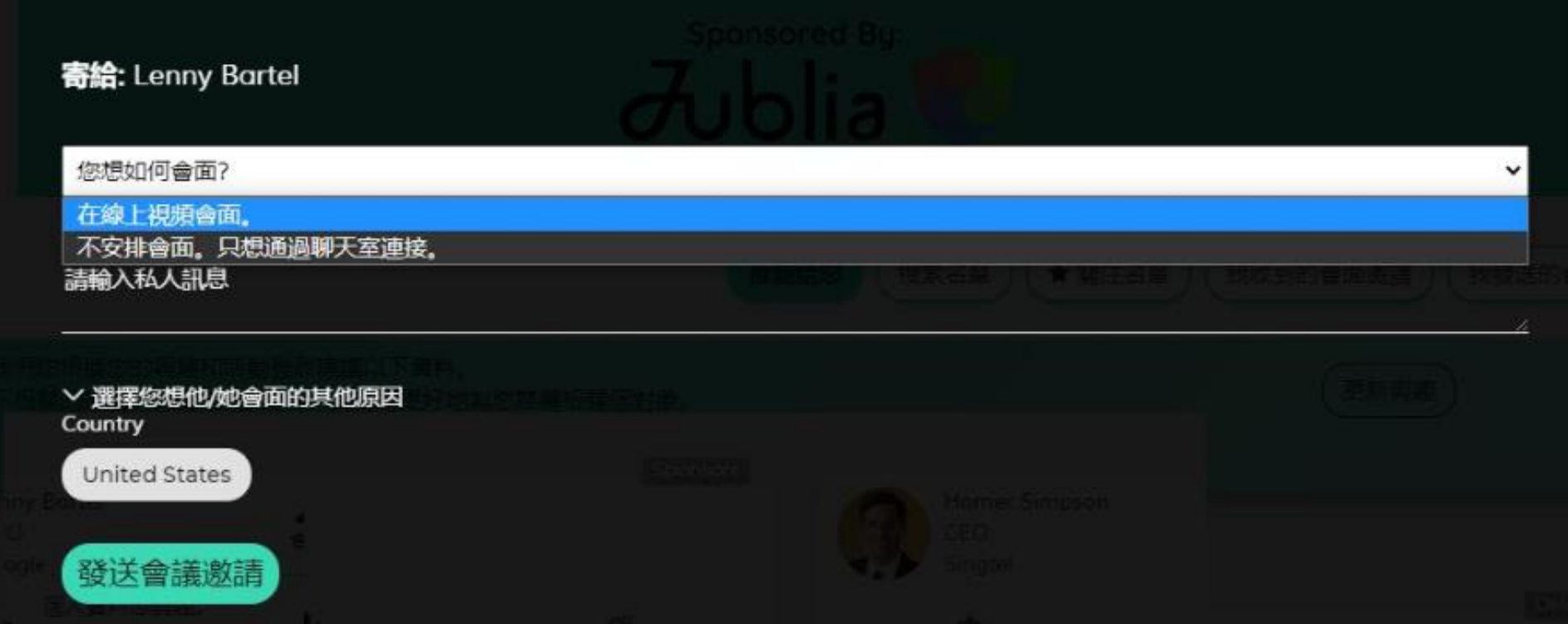

#### 建議於活動期間保持上線,可即時回應新的會面邀請!

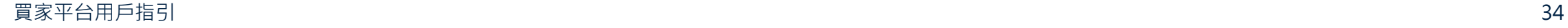

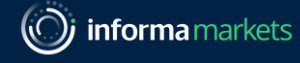

# 假如遇上以下情況……

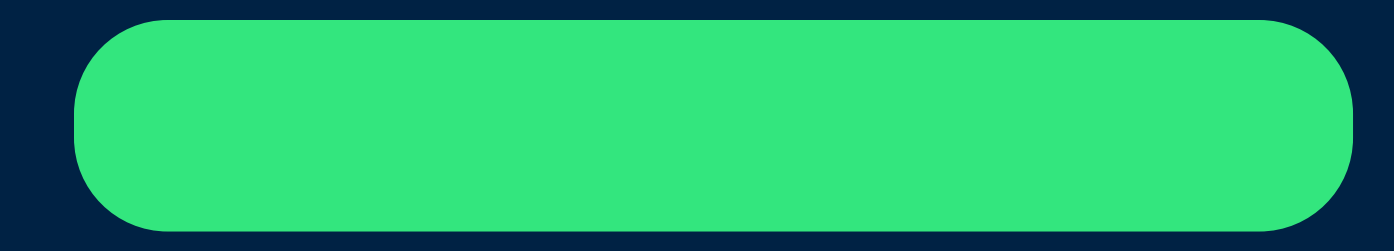

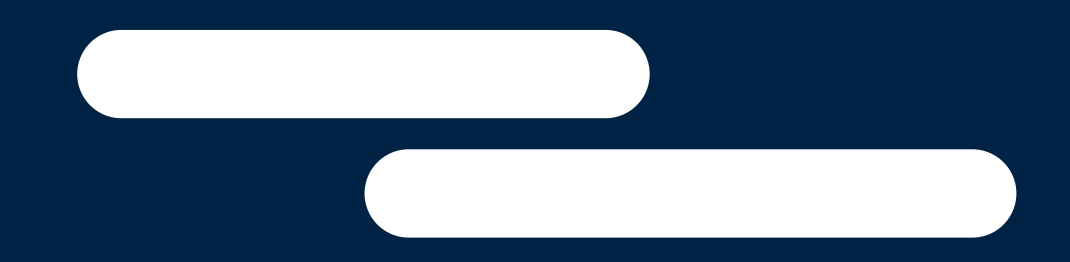

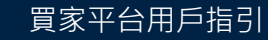

Information Classification: General

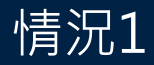

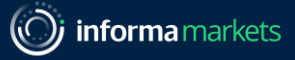

## **沒有雙方皆許可的會面時間?**

常見問題: <https://hofex.com/zh/connect/#FAQ>

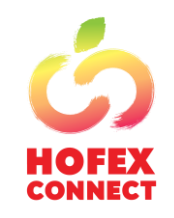

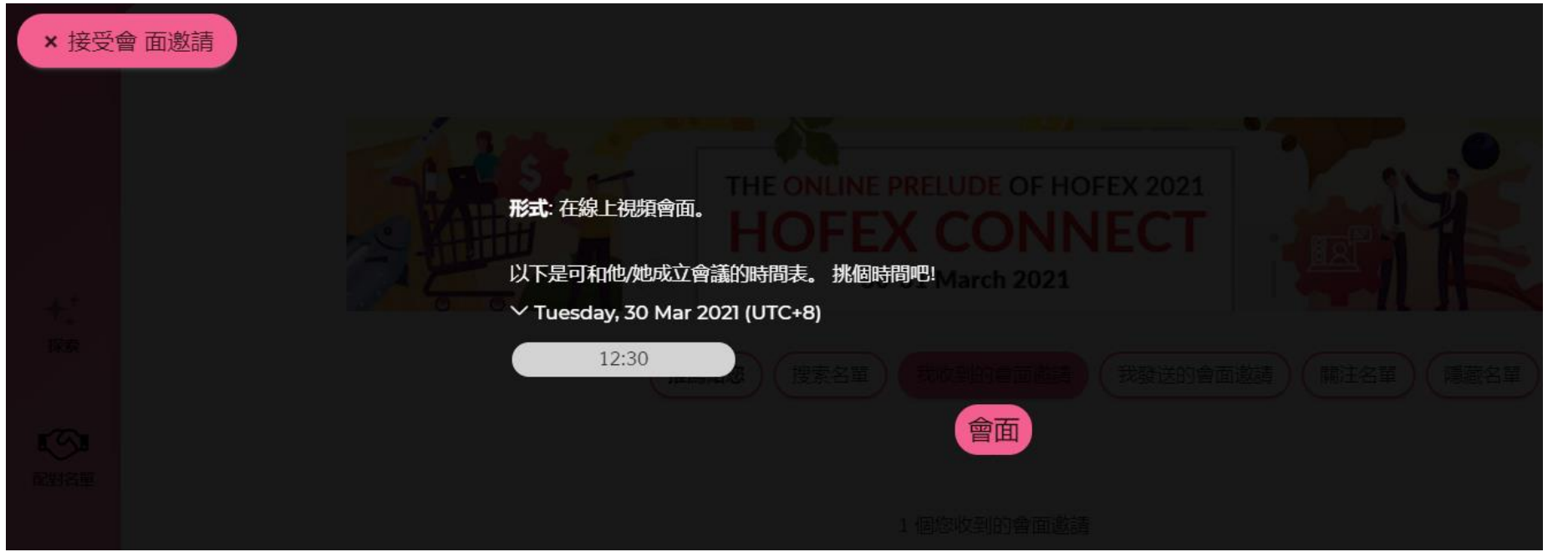

#### **平台將根據對方的議程建議其他會面時間**

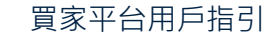

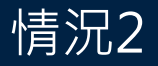

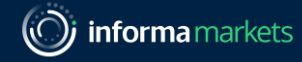

## **會議日程已滿?**

#### 常見問題: <https://hofex.com/zh/connect/#FAQ>

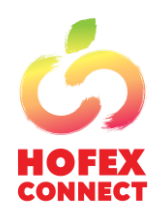

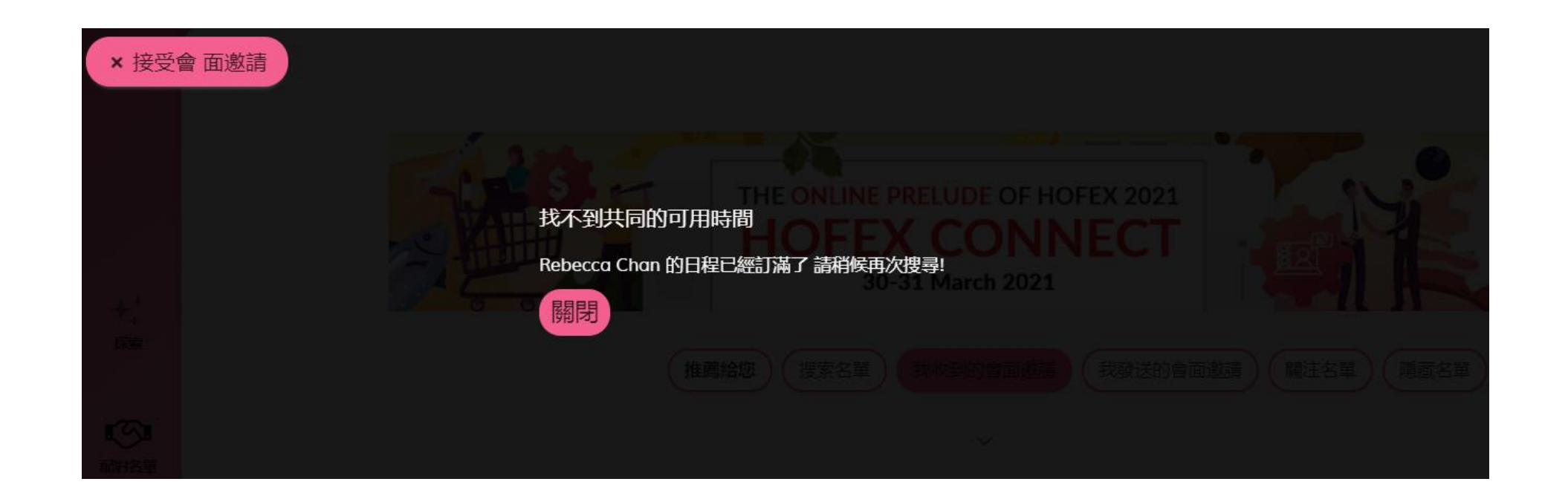

#### **活動日於實時聊天室直接對話!**

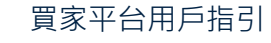

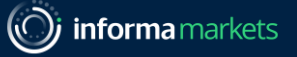

38

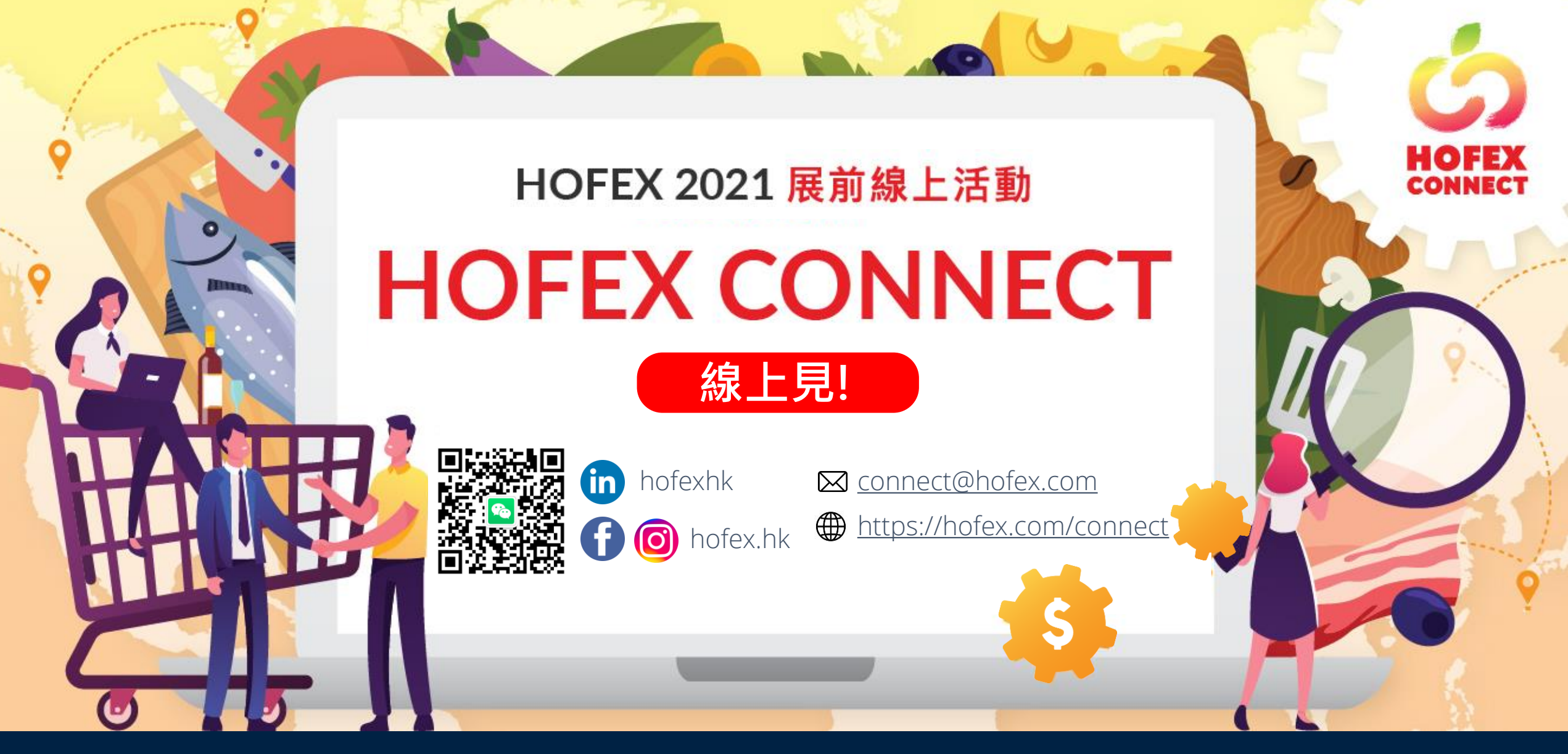

買家平台用戶指引

<http://hofex.com/connect>

Information Classification: General